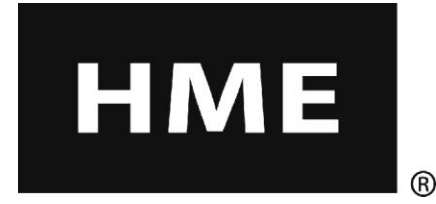

# **iON** IQ®NDT

### Wireless Audio System

**Operating Instructions**

**HM Electronics, Inc. 14110 Stowe Drive Poway, CA 92064 USA**

**Phone: 800-848-4468 Fax: 858-552-0172 Website: www.hme.com**

### **Table of Contents**

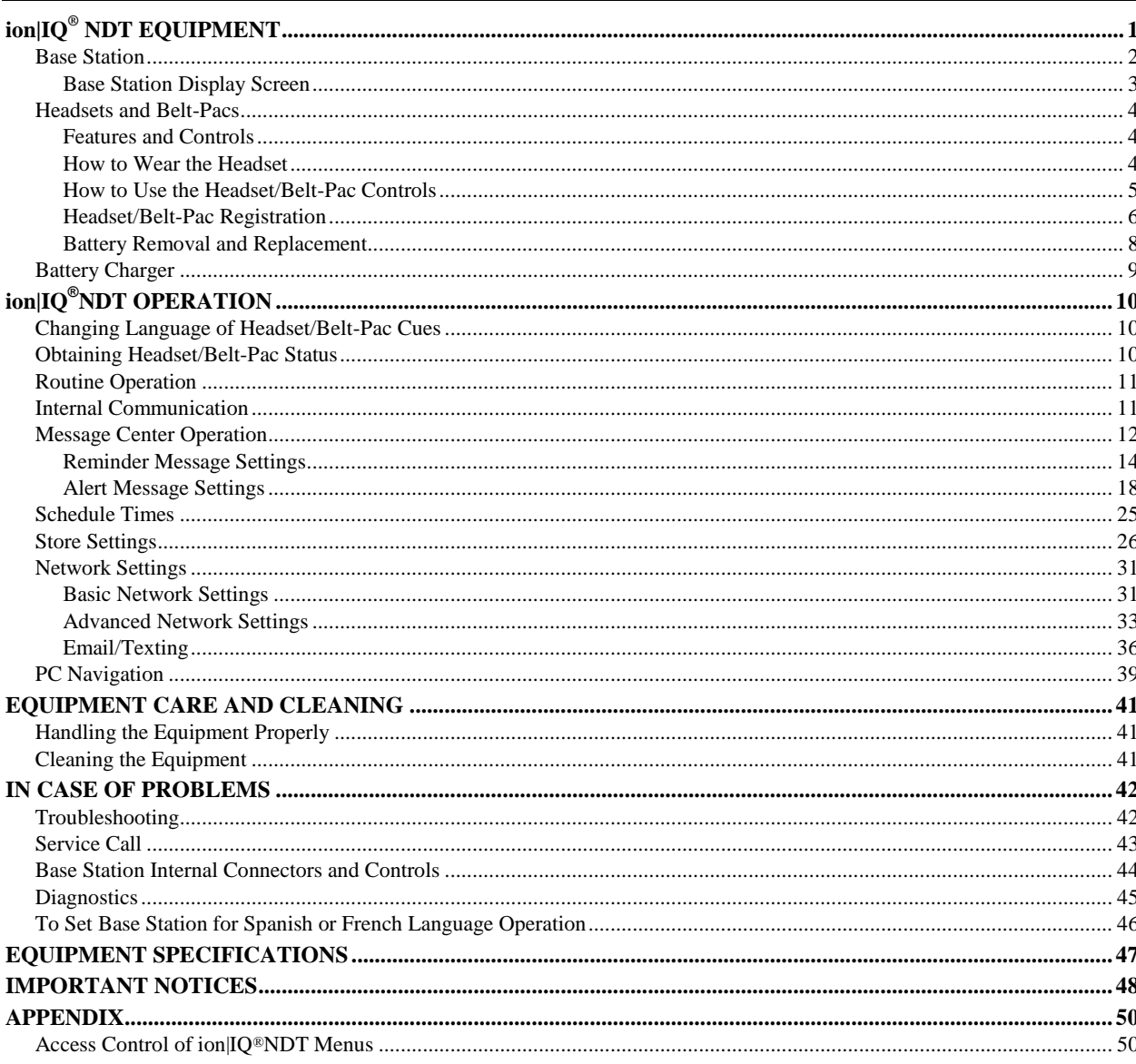

### **Figures and Diagrams**

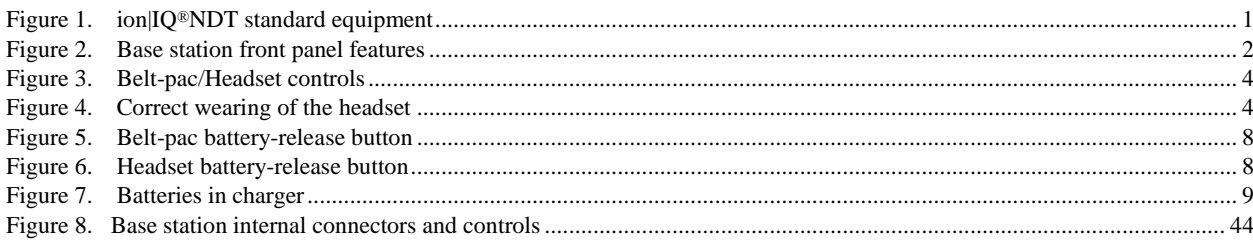

The Headset provides basic operating cues in Spanish and French, as follows. Refer also to the Changing Languages instructions on [page 10.](#page-15-1)

### **Español**

El auricular proporciona información que indica el estado del funcionamiento del mismo en español como es: Unidad #, Batería cargada, Batería semicargada, Batería baja, Línea uno, Línea dos, Fuera de alcance, Reemplazar bateria y Unidad desactivado.

Para cambiar el idioma de la información que se escucha en la diadema, de ingles a español, sigua los siguientes pasos: Oprima y mantenga presionado el botón "A1", así como el botón para reducir el volumen "▼" y el botón para encender el comunicador "PWR" al mismo tiempo, hasta que el comunicador se encienda.

### **Français**

Le casque fournit les sélections de fonctionnement fondamentales suivantes en francais: Ceinture-sac #, Fonction inactive, Batterie charge, Batterie demicharge, Batterie basse-charge, Voie un, Voie deux, 'hors d'entente, Remplace batterie et Ceinture-sac inactive.

Pour changer les indications de l'anglais au français, appuyer et tenir le "A1" et le volume en bas "▼" en même temps, tout en appuyant sur le boutton d'allumage "PWR".

HM Electronics, Inc. is not responsible for equipment malfunctions due to erroneous translation of its installation and / or operating publications from their original English versions.

> Illustrations in this publication are approximate representations of the actual equipment, and may not be exactly as the equipment appears.

*© 2013 HM Electronics, Inc. The HME logo and product names are registered trademarks of HM Electronics, Inc. All rights reserved.*

US Patent 7,920,539 B2

### Important Safety and Usage Information

**CAUTION:** As would be the case with any audio device, such as headphones or a headset, that carries amplified sound to the ears, misuse of such a device or use at excessive volume levels may cause hearing impairment or loss of hearing. The following safety instructions must be followed when using the all-in-one headset or the belt-pac transceiver with headphones. Failure to follow these safety instructions could result in injury.

**Avoiding Hearing Damage:** Permanent hearing loss may occur if the all-in-one headset or belt-pac transceiver with headphone is used at excessive volume levels. Use only manufacturer approved headphones with the belt-pac transceiver. Turn on the all-in-one headset / belt-pac and check the volume prior to use. The audio volume may be adjusted by using the up / down arrow buttons on the all-in-one headset or belt-pac.

Prolonged use at excessive volume levels over time may sound normal but can be damaging to hearing. If you experience ringing in the ears or muffled speech sounds, discontinue use and have your hearing checked. The louder the volume, the less time is required before your hearing could be affected.

The following precautions should be taken to protect your hearing:

- Limit the amount of time you use the all-in-one headset / belt-pac at high volume.
- Avoid turning up the volume to block out noisy surroundings.
- Turn the volume down if you can't hear people speaking near you.

The ion | IQ®NDT is an audio system primarily for use at quickservice restaurants without drive-thru operations. The equipment shown below is standard with the ion|IQ®NDT.

<span id="page-6-0"></span>ion|IQ® NDT EQUIPMENT

Optional equipment can be ordered from your local dealer.

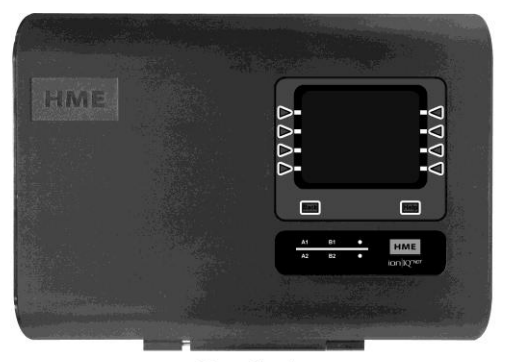

**Base Station** 

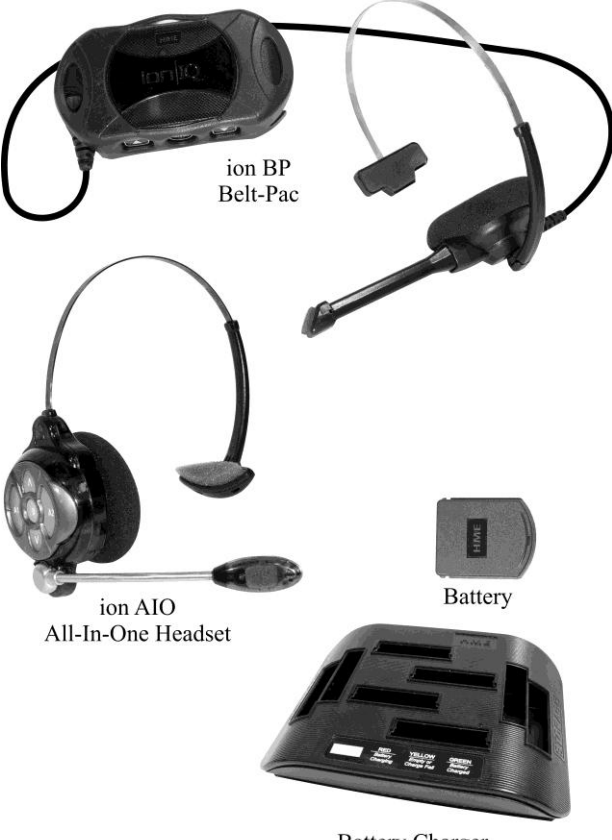

<span id="page-6-1"></span>**Battery Charger Figure 1. ion|IQ®NDT standard equipment**

### NOTE:

*Equipment quantities vary, depending on individual store needs at time of purchase. Additional equipment can be ordered from the list below.*

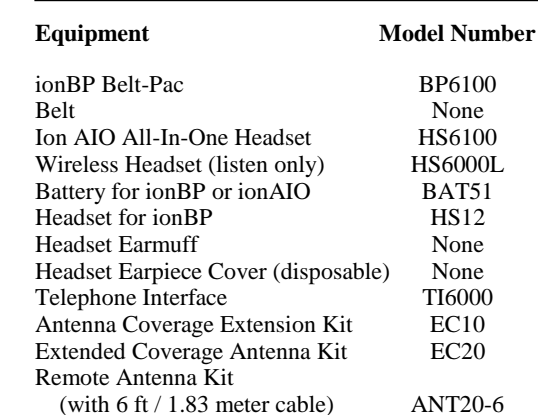

(with 30 ft / 9.14 meter cable) ANT20-30

**OPTIONAL EQUIPMENT**

Remote Antenna Kit

### <span id="page-7-0"></span>Base Station

All functions of the audio system are channeled through the base station. It is the electronic heart of the ion  $IO^{\circ}NDT$ . External base station features are shown in Figure 2. Internal connectors and controls are shown in [Figure 8.](#page-49-0)

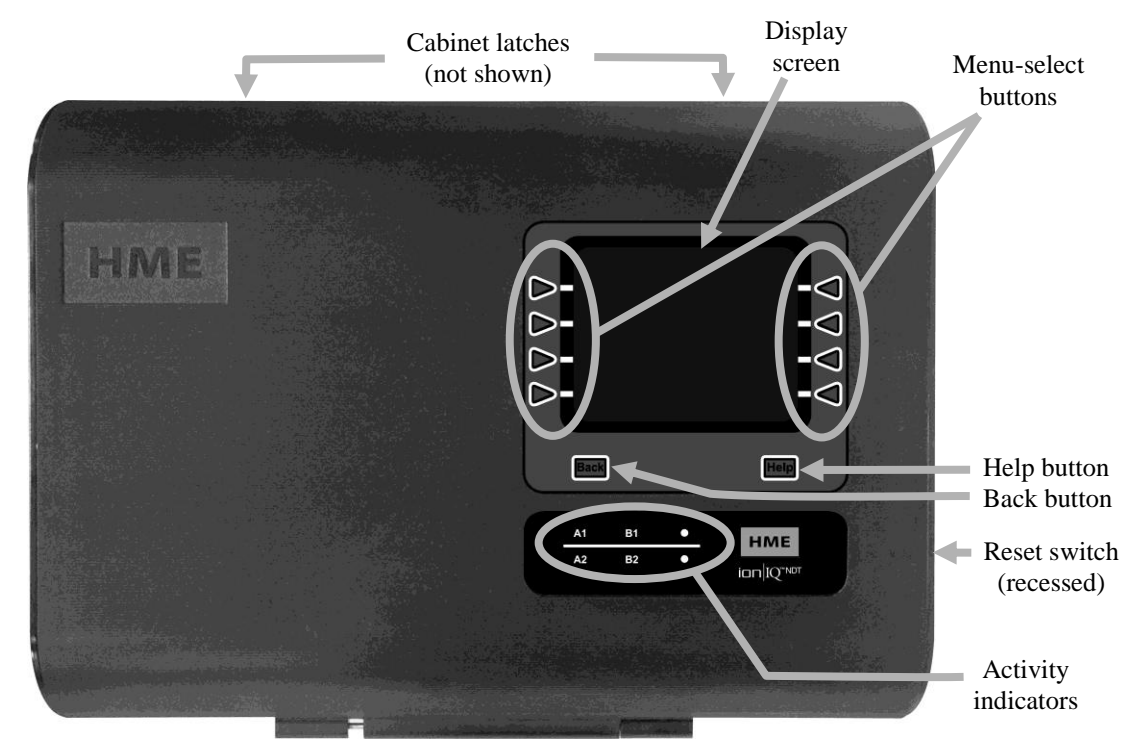

<span id="page-7-1"></span>**Figure 2. Base station front panel features**

- The **menu-select buttons** are used to make selections from the menu on the display screen.
- The **Help button** can be pushed to obtain information needed in case of problems with the ion|IQ®NDT.
- The **Back button** can be pushed to go back to the previous menu display, saving any setting changes or exiting a display screen when no changes have been made.
- The **activity indicators** light up as follows:

**Above the line – Group 1 activity**

 **A1** lights up when the A1 button is pushed on any Group 1 headset/belt-pac. **B1** lights up when the B button is pushed on any Group 1 headset/belt-pac.

**Below the line – Group 2 activity**

 **A2** lights up when the A2 button is pushed on any Group 2 headset/belt-pac. **B2** lights up when the B button is pushed on any Group 2 headset/belt-pac.

- When both of the **cabinet latches**, on top of the cabinet are pressed down at the same time, the cabinet can be opened by pulling forward and down.
- The **reset switch** is used to perform a soft restart of the base station. It is located in a small hole on the right side of the base station. To press the reset switch, carefully push a small pointed object, such as an unfolded paper clip, into the hole.

### <span id="page-8-0"></span>Base Station Display Screen

The **display screen** is where all menu selections will be seen for installer setups and routine operation options.

The display screen will turn off (sleep) if there is no button activity. Pressing any button will turn it back on (wake it up).

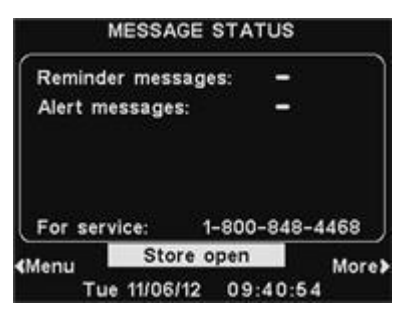

The **MESSAGE STATUS** display will be shown on the base station until either the **Menu** or **More** button is pushed.

Press the **Menu** button at the bottom-left of the **MESSAGE STATUS** display to view the **MAIN MENU**, which provides access to system settings. Press the **More** button on the **MAIN MENU** for additional settings.

Press the **More** button at the bottom-right of the **MESSAGE STATUS** display to view additional system status, and then press the **More** button at the bottom-right of any other **STATUS** display. The information on each **STATUS** display shows other base station information needed to operate the system on a network and to identify its version data.

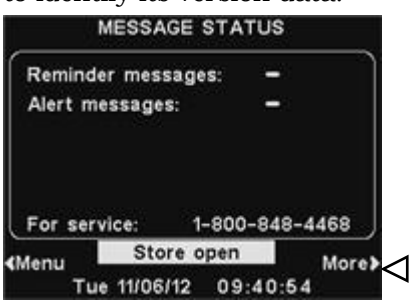

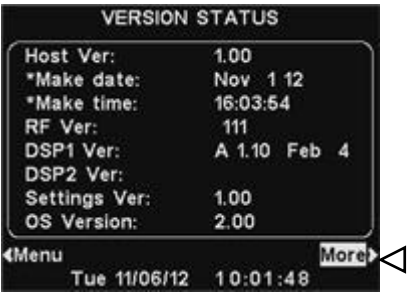

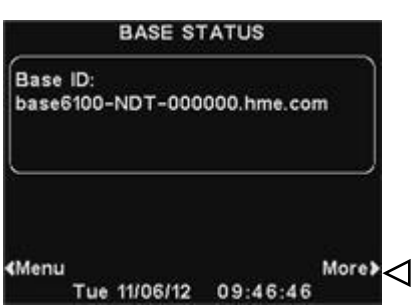

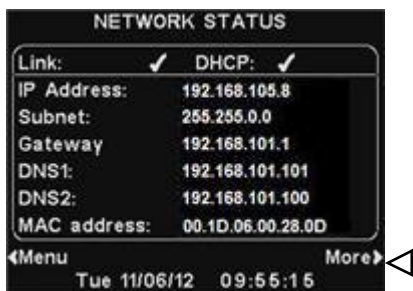

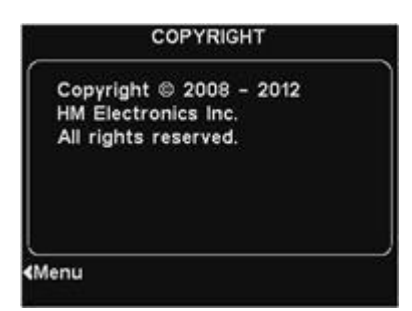

### <span id="page-9-0"></span>Headsets and Belt-Pacs

<span id="page-9-1"></span>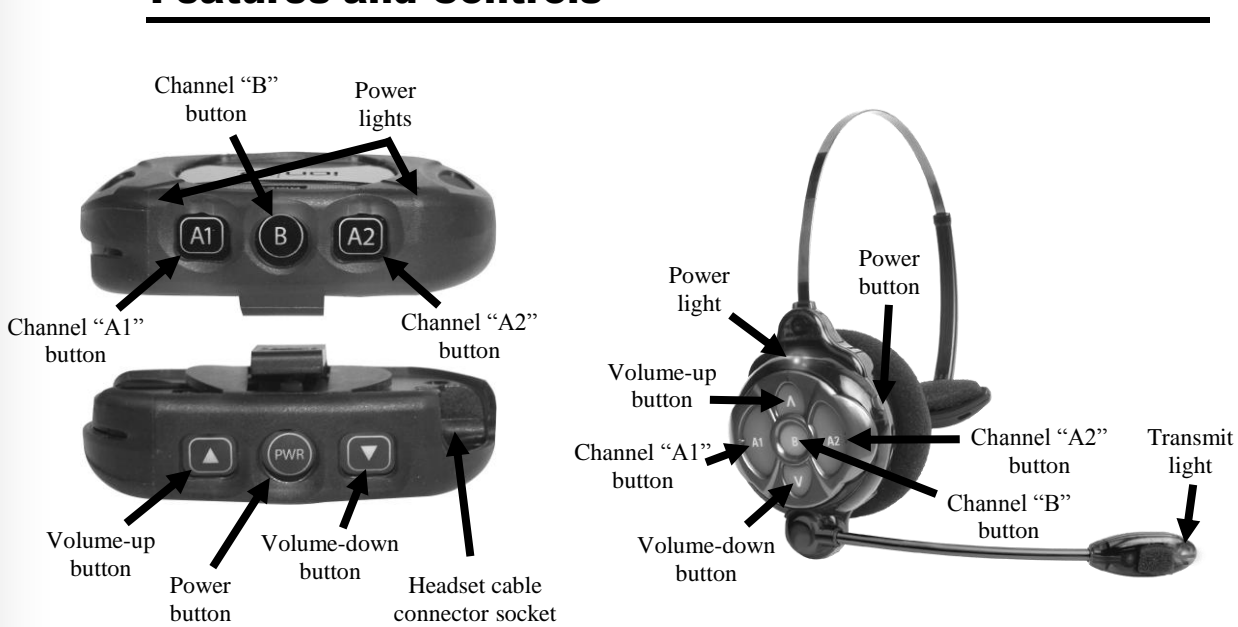

### Features and Controls

<span id="page-9-3"></span>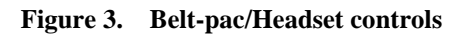

### <span id="page-9-2"></span>How to Wear the Headset

- Wear the headset with the microphone on your right or left side next to your mouth.
- Adjust the headband and microphone boom as needed.
- If you are using a belt-pac with headset, clip the belt-pac to your belt or waistband on either your right or left side. Clip the clothing clips on the headset cable to the back of your shirt and collar.

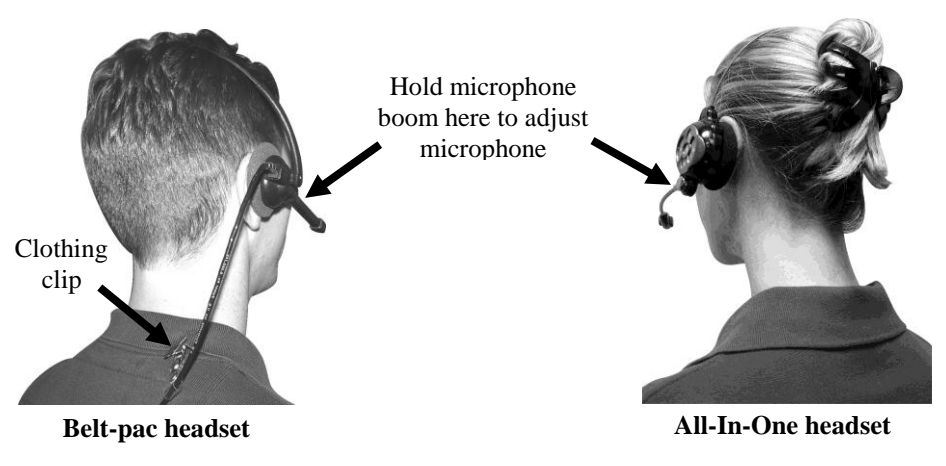

<span id="page-9-4"></span>**Figure 4. Correct wearing of the headset**

### <span id="page-10-0"></span>How to Use the Headset/Belt-Pac Controls

The control buttons will activate when pressed firmly. Use your fingertips, not your fingernails, to press the buttons.

### Power On/Off

**• Power On —** Press and release the power button.<br>If using an **ionIQ<sup>®</sup> Belt-pac** — A voice message in the headset will say "belt-pac #, battery full/half/low" and the red power lights next to the A1 and A2 buttons on the belt-pac will blink. After a short time, the A2 light will go off and the A1 light will change to green. A voice message will then say "Lane 1" (Group 1). The green light indicates the unit is ready to use. A green light next to A1 indicates ready for Group 1 and a green light next to A2 indicates ready for Group 2.

If using an **ionAIO Headset**  $-$  A voice message in the headset will say "headset #, battery full/half/low" and both the power light and the transmit light will flash red. After a short time, the power light will change to steady green for Group 1 and the transmit light will go off. A voice message in the earpiece will then say "Lane 1 (or 2)."

**Power Off —** Press and hold the PWR button for about two seconds. A voice message in the earpiece will say "belt-pac off" or "headset off," and the power light will go off.

#### Volume Up/Down

- **Volume-Up Adjustment**  Press and release the volume-up ▲ button. Each time you press the button you will hear a higher pitch beep in the earpiece as the volume increases. When you reach maximum volume, you will hear a high-pitched double beep. If you press and hold the volume-up ▲ button, you will hear repeating beeps, increasing in pitch until the volume reaches maximum. Then you will hear high-pitched double beeps repeating until you release the volume-up  $\triangle$  button.
- **Volume-Down Adjustment**  Press and release the volume-down ▼ button. Each time you press the button you will hear a lower pitch beep in the earpiece as the volume decreases. When you reach minimum volume, you will hear a low-pitched double beep. If you press and hold the volume-down ▼ button, you will hear repeating beeps, decreasing in pitch until the volume reaches minimum. Then you will hear low-pitched double beeps repeating until you release the volume-down ▼ button.

#### A1, A2 and B Buttons

- Press the **A1** button to communicate with Group 1 personnel wearing headsets/belt-pacs.
- Press the **A2** button to communicate with Group 2 personnel wearing headsets/belt-pacs.
- The **B** button function depends on how your system was set up. If your system was set up for "Split-B" operation; when you are communicating with Group 1, the **B** button will function the same as the **A1** button. When you are communicating with Group 2, the **B** button will function the same as the **A2** button. If your system was set up for "Combined-B" operation; when you press the **B** button, you will communicate with all personnel wearing headsets/belt-pacs.

### <span id="page-11-0"></span>Headset/Belt-Pac Registration

During installation of the ion|IQ®NDT, each headset/belt-pac was registered for use with the base station. The base station recognizes all headsets/belt-pacs registered to it when their power is on, and will be able to tell the difference between them and other electronic equipment operating on similar frequencies.

A maximum of 15 headsets/belt-pacs can be registered. If one is replaced, you must register the new one before you use it. When a headset/belt-pac is replaced, the old one remains in memory. If the maximum number of 15 (in memory) is exceeded, the base station HEADSET REGISTRATION display will tell you that 0 more can be registered. If this happens, you may either clear all inactive headsets/belt-pacs (not currently turned on) or clear all registered headsets/belt-pacs. If you clear all inactive headsets/belt-pacs, you can initiate the new registration. Each headset/belt-pac is registered the same way, one at a time.

#### Register each headset/belt-pac as follows:

- Be certain all headsets/belt-pacs to be registered are turned off and the base station power is on. Others can be on or off.
- On the base station **MESSAGE STATUS** display, press the **Menu** button.

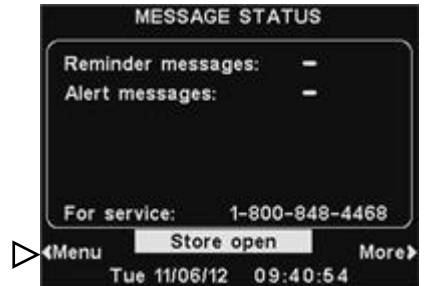

On the **MAIN MENU**, press the **Register headsets** button.

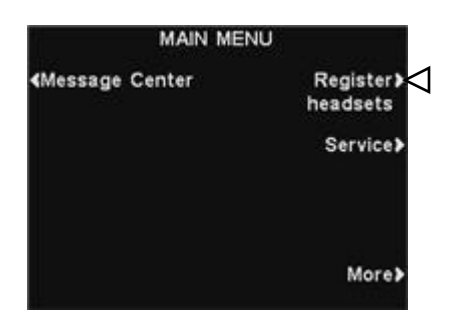

### NOTE:

*You will be given a warning and allowed to quit or continue before registrations are cleared.*

- On the **HEADSET REGISTRATION** display, if you press the **Clear inactive** button, you will unregister only those headsets/beltpacs that are turned off.
- If you press the **Clear all** button, you will unregister all headsets/belt-pacs that are registered to the base station, and the base station will automatically restart.

### NOTE:

NOTE:

*All registered headsets/ belt-pacs must be turned* 

*If you clear all registrations, you must re-register all headsets/belt-pacs.*

*on, or they will be unregistered when you clear inactive headsets.*

*Headsets/Belt-pacs must be within 6 feet (1.83 meters) of the base station while being registered.*

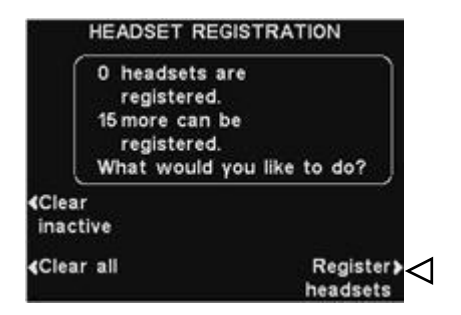

- To register headsets/belt-pacs, press the **Register headsets** button on the **HEADSET REGISTRATION** display.
- On the **TO REGISTER HEADSETS** display, follow the instructions in the box.<br>To REGISTER HEADSETS

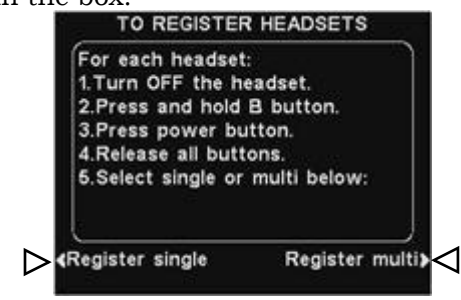

- If you are registering only one headset/belt-pac, press the **Register single** button on the **TO REGISTER HEADSETS** display.
- If you are registering more than one headset/belt-pac, press the **Register multi** button on the **TO REGISTER HEADSETS** display, and continue registering the remaining ones, one at a time.

### When each registration is successfully completed:

 The ID number assigned to this headset/belt-pac will be shown. ID numbers are assigned sequentially as 0 thru 9, A, B, C, D and E.

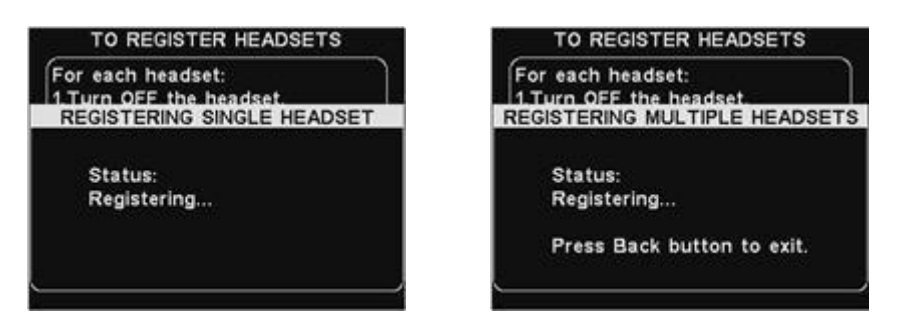

- When you have finished registering headsets/belt-pacs, press the **Back** button to exit the registration mode. You can continue pressing the **Back** button repeatedly until you return to the **MAIN MENU** or **MESSAGE STATUS** display.
- The power light on the headset/belt-pac will remain on steady green.

### If you have any problems registering headsets/belt-pacs:

In the USA, call HME Customer Support at 1-800-848-4468. Outside the USA, call your local HME representative for assistance.

#### <span id="page-13-0"></span>Belt-pac Batteries —

#### To change batteries:

If a battery is weak when beltpac power is turned on, a voice in the headset will say "Battery low." If a battery becomes weak during operation, a voice in the headset will say "Change battery." When this happens, press the battery-release button and slide the battery out of the belt-pac as shown in Figure 5.

<span id="page-13-1"></span>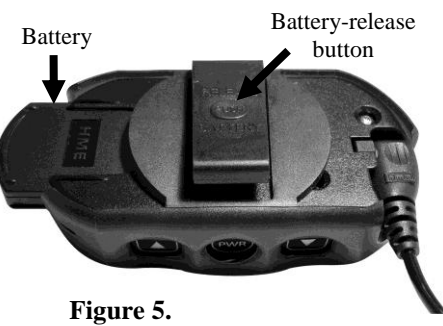

 **Belt-pac battery-release button**

#### To replace batteries:

When replacing a battery in the belt-pac, place the end of the battery with the metal contacts into the belt-pac, in the same position as the battery you removed. Press the battery carefully in until it snaps in place.

### All-In-One Headset Batteries —

#### To change batteries:

When a battery becomes weak, a voice in the headset will say "Change battery." When this happens, press the battery-release button and slide the battery out of the headset as shown in Figure 6.

### To replace batteries:

When replacing a battery in the headset, place the end of the battery with the metal contacts into the headset, in the same position as the battery you removed. Press the battery carefully in until it snaps in place.

Battery-release button (blue)

Battery

<span id="page-13-2"></span>**Figure 6. Headset battery-release button**

Recharge batteries according to the instructions on page 9.

### <span id="page-14-0"></span>Battery Charger

Up to four batteries can be charged in the charger at the same time. Charging time is approximately 2.5 hours. The battery status lights next to each charging port are explained below. Up to six fully charged batteries can be stored in the battery storage ports.

#### Procedure:

Insert batteries in the charging ports for charging. The batteries can only go into the charging ports one way. If they do not go in easily, turn them around. **DO NOT force them.** Push each battery down into a port until it snaps in place, to be sure it makes full contact.

#### Battery Status Lights:

- A **yellow light** stays on steady next to each charging port while the port is empty.
- Insert a battery in one of the four charging ports until it clicks in place.
- A **red light** will stay on next to a battery while it is charging.
- A **green light** will go on next to a battery when it is fully charged.
- If a **yellow light** is on next to a battery in a charging port, it means the charge failed. If this happens: (1) Be sure the battery is pushed all the way into the port until it snaps into place to make contact. (2) Try charging in a different port. If it charges this time, the first charging port may be defective. If the battery does not charge in the second port, replace it with another battery.
- Store up to four fully charged batteries in the storage ports.

<span id="page-14-1"></span>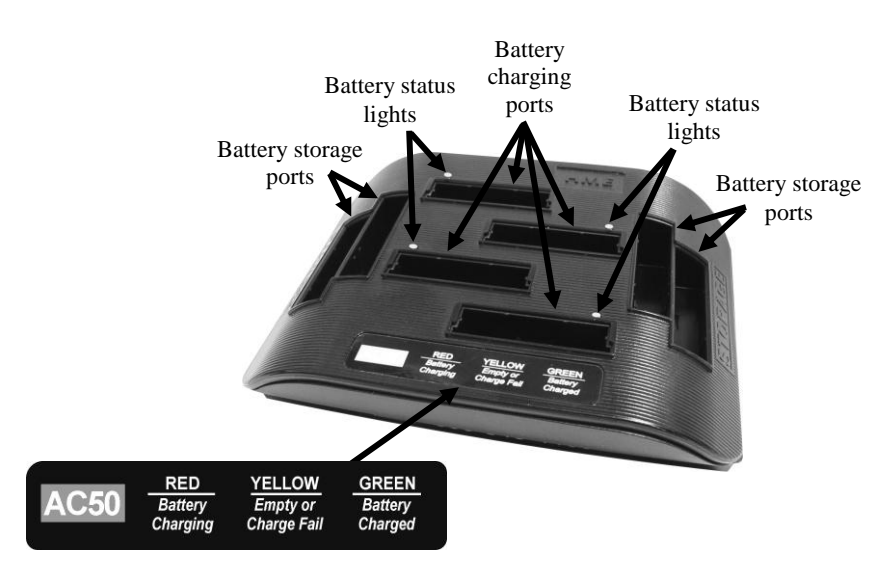

**Figure 7. Batteries in charger**

### <span id="page-15-0"></span>ion|IQ®NDT OPERATION

The ion|IQ®NDT can be operated in Hands-Free (HF) or Push-To-Talk (PTT) modes.

In HF operation, communication can be transmitted and received at the same time, as in a normal telephone conversation. In the HF mode, transmission and reception are activated by touching and releasing the A1 or A2 button on the headset/belt-pac. In the PTT mode, the A1 or A2 button must be pressed and held while the operator is talking to the customer.

### <span id="page-15-1"></span>Changing Language of Headset/Belt-Pac Cues

To change the language of the cues heard in the headset from English to Spanish/French and back to English, with the headset/belt-pac power off, press and hold the volume-down ▼ button and the A1 button while you press the power PWR button. The language of the cues heard in the headset will change when the power goes on. The headset/belt-pac will remember this setting.

### <span id="page-15-2"></span>Obtaining Headset/Belt-Pac Status

To obtain headset/belt-pac status, with its power off, press and hold the volume-down  $\Psi$  button and the A2 button while you press the power PWR button. You will hear the status message in the headset when the power goes on.

### <span id="page-16-0"></span>Routine Operation

### Hands-Free (HF) Mode

- With the headset/belt-pac power off, press and hold the volume-up ▲ and B buttons while you press and release the PWR button to turn it on in the HF mode. The headset/belt-pac will remember this setting.
- Touch and release the A1 or A2 button to speak and listen.
- Touch and release the A1, A2 or B button to end communication.
- Touch and release the A1 or A2 button if you want to speak again.
- Use the volume-up ▲ and down ▼ buttons to adjust the voice level in your headset if necessary.

### Push-To-Talk (PTT) Mode

- With the headset/belt-pac power off, press and hold the volumedown ▼ and B buttons while you press and release the PWR button to turn it on in the PTT mode. The headset/belt-pac will remember this setting.
- Touch and hold the A1 or A2 button to speak. Release to stop speaking.
- Use the volume-up  $\blacktriangle$  and down  $\nabla$  buttons to adjust the voice level in your headset if necessary.

### <span id="page-16-1"></span>Internal Communication

To communicate internally with other headset/belt-pac operators, press and hold the B button while talking. Release when finished. Up to three operators can have conference-call type communication by all pressing the B button. Everyone pressing

the B button will hear each other without interference. If your system was set up for "Split-B," internal communication will be heard only by headset/belt-pac operators in their group. If your system was set up for "Combined-B" operation, internal communication will be heard by all operators.

### <span id="page-17-0"></span>Message Center Operation

### HINT!

*Before continuing, it is important to consider all the possible time periods during which any of the Message Center messages need to be played in your store. Up to 12 time periods can be set up. You can use the Message Center Settings Worksheet at the back of this manual. When you have determined all the time periods needed, go to the Schedule Times section of these instructions to set up the time periods for your store before continuing with the Message Center settings. The current time and date, and store open and close times should also be set before other Message Center settings.*

### NOTE:

*Message Center settings are normally made or changed only by authorized personnel such as store managers. Making changes to Message Center settings may require a password.* 

*If a password is needed, see [APPENDIX, Access Control.](#page-55-1)*

The Message Center is a central point at which messages can be set up to be triggered by various events during designated time periods, to be sent to crew members via headsets or ceiling speakers.

Some messages are pre-named and pre-recorded. All messages can be edited and re-recorded to meet your specific requirements. The three types of messages are described below. The table on the next page shows the names and contents of factory pre-set messages. Following the table are detailed instructions of how to set up your Message Center.

At the back of this manual you will find a Message Center Quick Start Guide for planning your message settings.

#### Reminder messages \*

Reminder messages are heard by crew members in their headsets to remind them when routine tasks need to be done. Reminder messages can also be set to play in the ceiling speaker. There are 12 pre-named and pre-recorded Reminder messages that can be named and recorded to meet your store needs. There are also 3 "Empty" messages that can be named and recorded as needed. Reminder messages can be sent to all headsets or targeted only to designated headsets.

### Alert messages \*

- Alert messages (audio) can be heard by crew members in their headsets to let them know about something that requires attention, such as a door being left open or a customer arriving in the store. Alert messages can be sent to all headsets or only to designated headsets. Alert messages (audio) can also be set to play in ceiling speakers. There are 6 Alert messages that can be triggered by switches in the store that sense conditions such as open doors, and 14 that can be triggered by PC Network commands.
- Alert messages (email/text) can also be sent to designated email recipients, smart phones and other email/texting devices with text information to let the manager know about Alert events in the store.

\* If currently playing, messages will be interrupted when either of these two events occur during play: **A** press, **B** press. After the interruption has ended, the message will attempt to play again to completion.

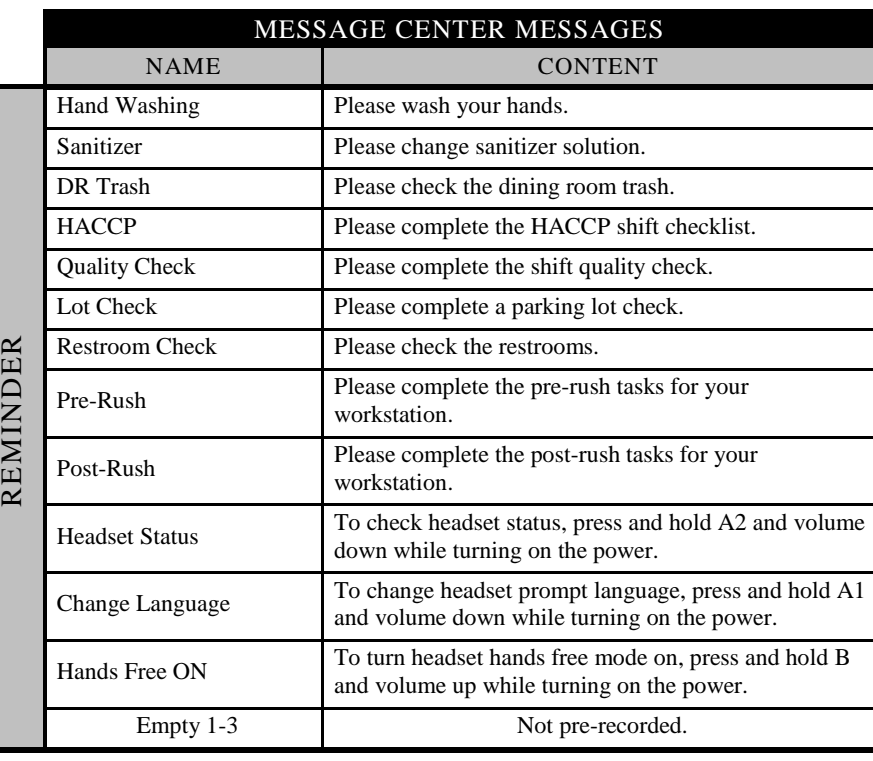

Reminder messages are triggered by time and day only.

Alert messages are triggered by input signals, plus time and day or Network events.

Under **EVENT** −  $SW#$  refers to a switch-triggered alert. N# refers to a Network-triggered alert.

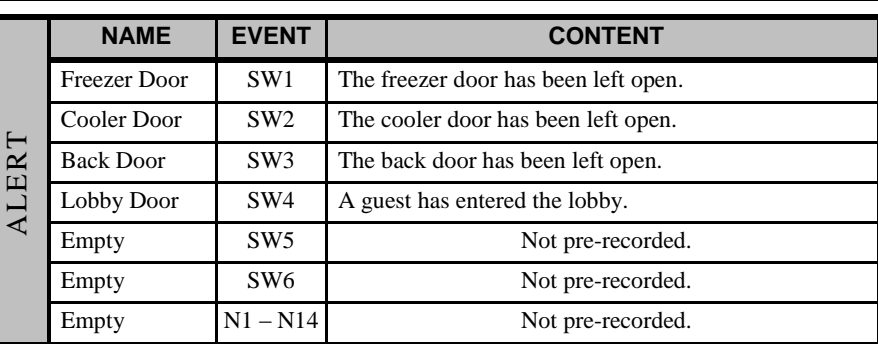

### <span id="page-19-0"></span>Reminder Message Settings

To set up the time periods and locations for Reminder Messages to be played, or to name and/or record Reminder Messages, press the **Menu** button on the base station **MESSAGE STATUS** display and then, on the **MAIN MENU** press the **Message Center** button.

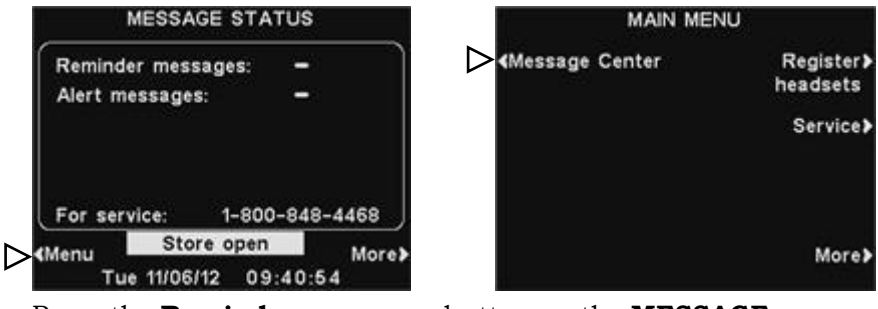

Press the **Reminder messages** button on the **MESSAGE CENTER MENU**.

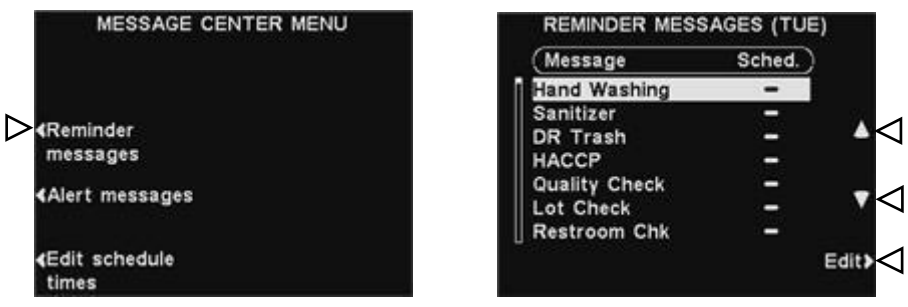

To select a message on the **REMINDER MESSAGES** display, press the  $\triangle$ (up) or  $\nabla$ (down) button to scroll up or down to highlight the desired message. To edit the highlighted message, press the **Edit** button.

#### Rename Message

To change the name of the selected message, press the **Rename** button on the **EDIT REMINDER MESSAGE** display.

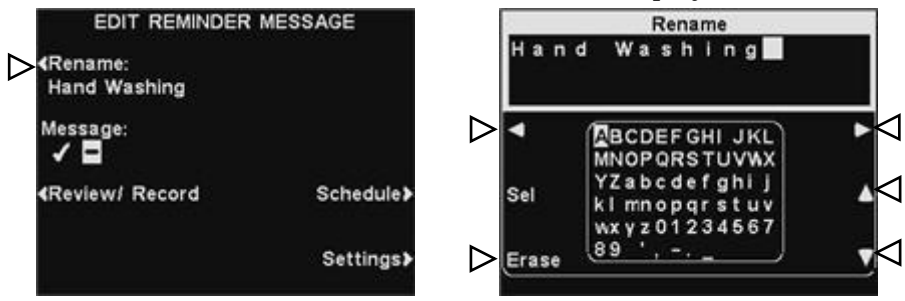

On the **Rename** display, use the **Erase** button to clear characters in the current name to change them. Use the **◄**, **►**, **▲** and **▼**  buttons to move the highlight to a character you would like to use in the name. Use the **Sel** (select) button to enter the highlighted character in the name. When you are finished, press the **Back** button to save the new name.

### Turn Message On/Off EDIT REMINDER MESSAGE «Rename: **Hand Washing**  $\triangleright$  Message: ✓▤ **KReview/ Record** Schedule> Settings>

To turn the selected message on or off, press the **Message** button on the **EDIT REMINDER MESSAGE** display to highlight either ✔(on) or −(off). Press the **Back** button to save this setting.

### Review or Record Message

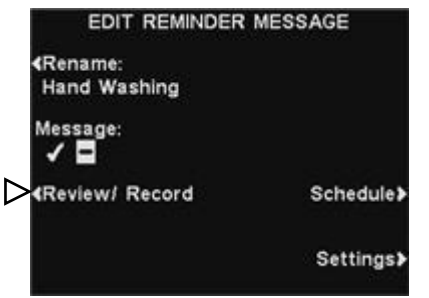

To review the existing selected message, or to record a new message, press the **Review/Record** button on the **EDIT REMINDER MESSAGE** display.

To listen to the existing message, press the **Review** button on the **REVIEW/RECORD MESSAGE** display. Follow instructions under **READY TO REVIEW** on the display. Press and hold the headset **B** button. The message will be played only to the headset where the **B** button is pressed.

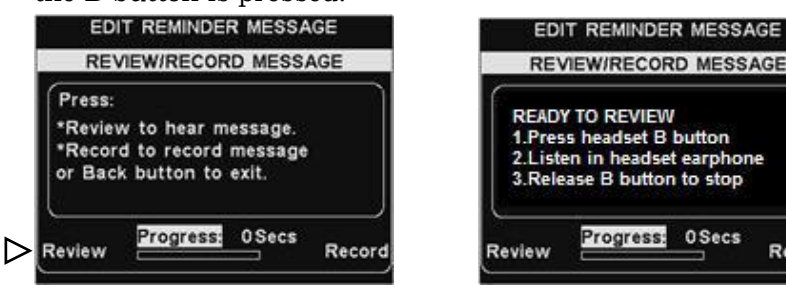

To record a new message, press the **Record** button on the **REVIEW/RECORD MESSAGE** display.

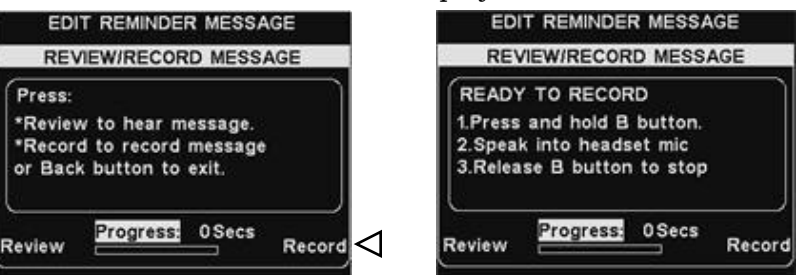

Follow the instructions under **READY TO RECORD** on the display. You will have up to 16 seconds to record a message while you are pressing the headset **B** button. The **Progress** indicator will show you how long you have been recording. When you finish recording, release the **B** button and press the **Review** button on the display, and follow the instructions under **READY TO REVIEW** to confirm a successful recording.

### NOTE:

*Reviewed messages are played to a specific headset.*

Record

#### NOTE:

*The message will play to completion. If a message is interrupted by an A or B button being pressed on any headset/belt-pac, it will retry until it is able to play to completion.*

### Message Schedule

To choose the schedule for the selected message, press the **Schedule** button on the **EDIT REMINDER MESSAGE** display.

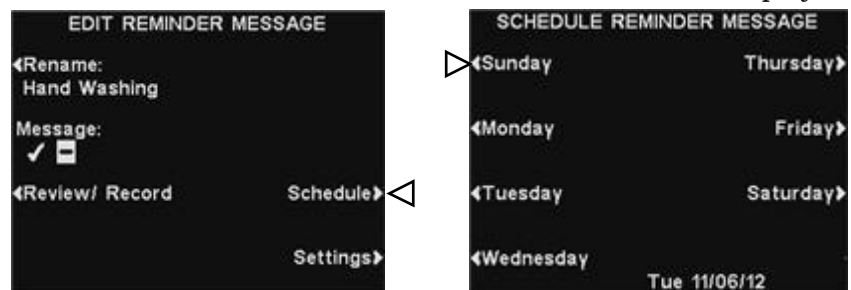

On the **SCHEDULE REMINDER MESSAGE** display, press the button for the day you want the selected message to be played.

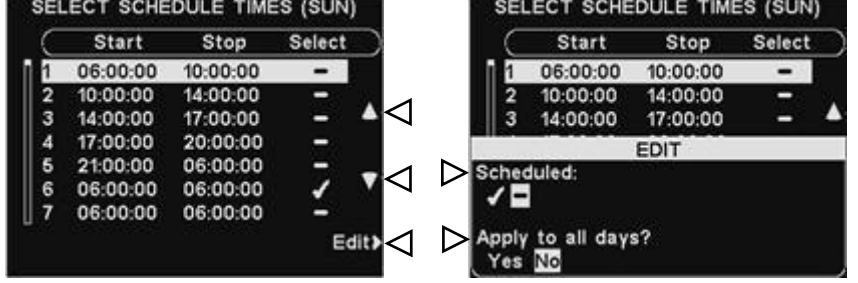

On the **SELECT SCHEDULE TIMES** display, select the time period(s) when you want the selected message to play by pressing the  $\triangle$ (up) and  $\nabla$ (down) buttons to scroll through the 12 available time periods. When the desired time period is highlighted, press the **Edit** button.

On the **EDIT** display, press the **Scheduled** button to turn the message ✔(on) or −(off) for the selected time period. If you want the message to be on or off during this time period every day, press the **Apply to all days?** button to select **Yes**. If **No** is selected, only the selected day will be affected by this change. Press the **Back** button to save this setting.

### NOTE:

*Reminder messages are triggered to play at the beginning of their selected schedule time period(s).*

### NOTE:

*To edit the Start and Stop times for the time periods listed on the SELECT SCHEDULE TIMES display, go to the MESSAGE CENTER MENU and select Edit schedule times.*

### Message Playback Settings

 **Routing −** To choose where the selected Reminder message will be heard, press the **Settings** button on the **EDIT REMINDER MESSAGE** display, and then press the **Headsets** button on the

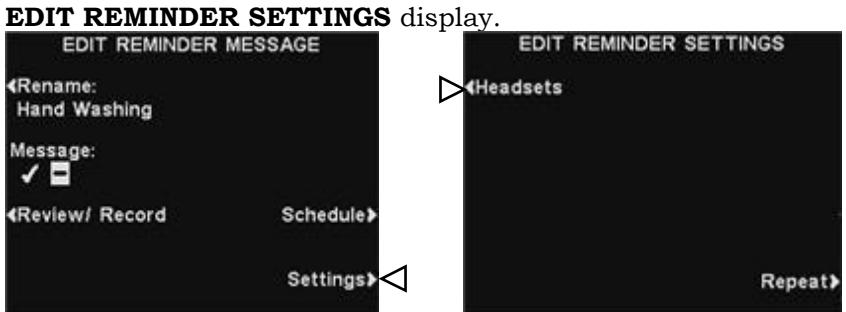

On the **SELECT REMINDER HEADSETS** display, use the ▲(up) and ▼(down) buttons to select a headset number for which you would like to turn the selected Reminder message on or off, and then press the **Edit** button.

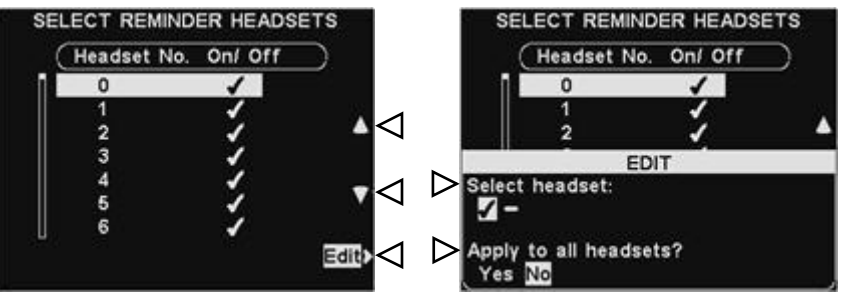

To turn the message on or off in the selected headset, press the **Select headset** button on the **EDIT** display to highlight ✔(on) or −(off). To turn the message on or off in all headsets, press the **Apply to all headsets?** button to highlight **Yes** or **No**.

To save this setting, press the **Back** button.

 **Repeats −** To have the Reminder message play repeatedly at selected intervals, press the **Repeat** button on the **EDIT REMINDER SETTINGS** display. On the **REPEAT INTERVAL** display, use the **◄** or **►** button to move the highlight left or right in the **Time** field for hours, minutes or seconds (HH:MM:SS), and use the **+** and **−** buttons to change the number in the highlighted box. Setting the repeat interval to all 0's disables repeats.

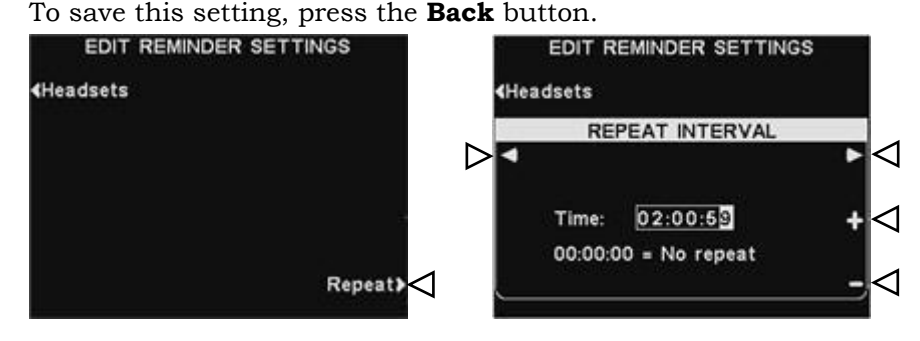

### NOTE:

*By default, Reminder messages play to all headsets.*

### <span id="page-23-0"></span>Alert Message Settings

To set up the time periods and locations for Alert Messages to be played, or to name and/or record Alert Messages, press the **Menu** button on the base station **MESSAGE STATUS** display and then, on the **MAIN MENU** press the **Message Center** button.

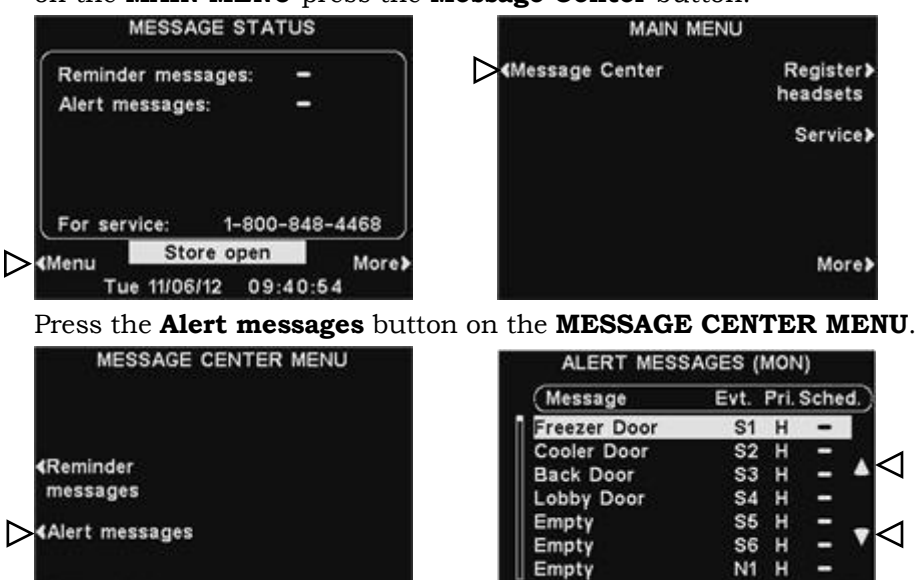

 $\mathbf{r}$ To select a message on the **ALERT MESSAGES** display, press the  $\triangle$ (up) and  $\nabla$ (down) button to scroll up or down to highlight the desired message. To edit a message, select the message and press the **Edit** button.

Edit>

#### Rename Message

«Edit schedule

times

To change the name of the selected message, press the **Rename** button on the **EDIT ALERT MESSAGE** display.

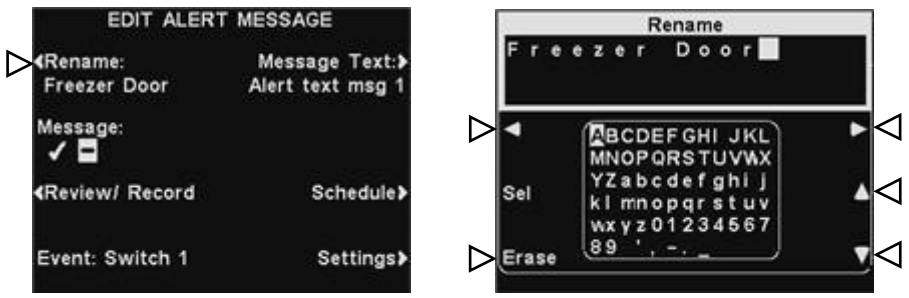

On the **Rename** display, use the **Erase** button to clear characters in the current name to change them. Use the **◄**, **►**, **▲** and **▼**  buttons to move the highlight to a character you would like to use in the name. Use the **Sel** (select) button to enter the highlighted character in the name. When you are finished, press the **Back** button to save the new name.

#### Turn Message On/Off EDIT ALERT MESSAGE «Rename: Message Text:> Freezer Door Alert text msg 1 Message: ✓▤ **KReview/ Record Schedule** Event: Switch 1 Settings>

To turn the selected message on or off, press the **Message** button on the **EDIT ALERT MESSAGE** display to highlight either  $\mathcal{J}(\text{on})$ or −(off). Press the **Back** button to save this setting.

### Review or Record Message

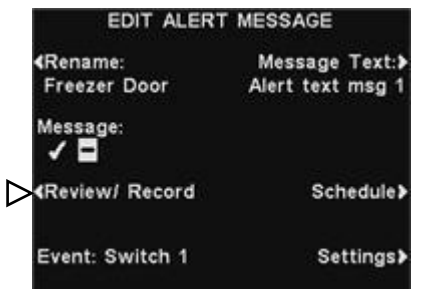

To review the existing selected message, or to record a new message, press the **Review/Record** button on the **EDIT ALERT MESSAGE** display.

To listen to the existing message, press the **Review** button on the **REVIEW/RECORD MESSAGE** display. Follow instructions under **READY TO REVIEW** on the display. Press and hold the headset **B** button. The message will be played only to the headset pressing the **B** button.

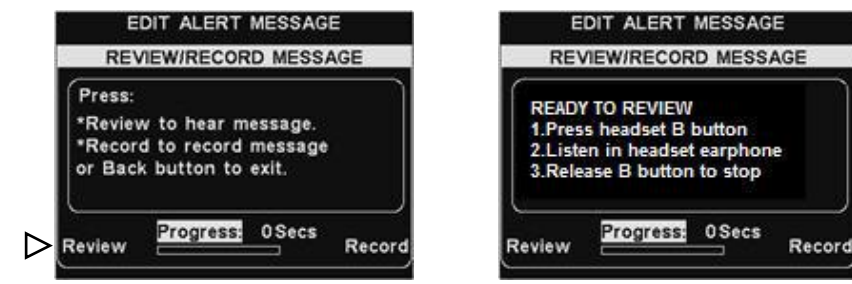

To record a new message, press the **Record** button on the **REVIEW/RECORD MESSAGE** display.

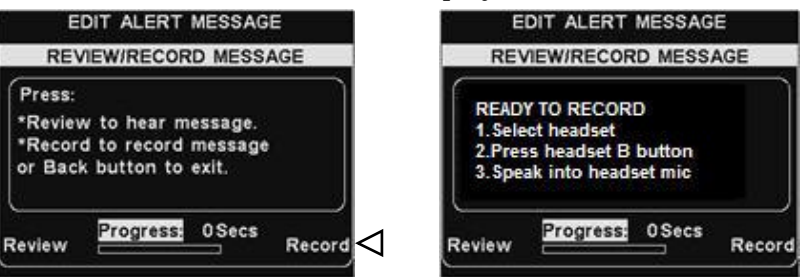

Follow the instructions under **READY TO RECORD** on the display. You will have up to 10 seconds to record a message while you are pressing and holding the headset **B** button. The **Progress** indicator will show you how much time you have left. When you finish recording, release the headset **B** button and press the **Review** button on the display, and follow the instructions under **READY TO REVIEW** to confirm a successful recording.

### NOTE:

*Reviewed messages are played to a specific headset.*

### NOTE:

*The message will play to completion. If a message is interrupted by an A or B button being pressed on any headset/belt-pac, it will retry until it is able to play to completion.*

### Message Schedule

To choose the schedule for the selected message, press the **Schedule** button on the **EDIT ALERT MESSAGE** display.

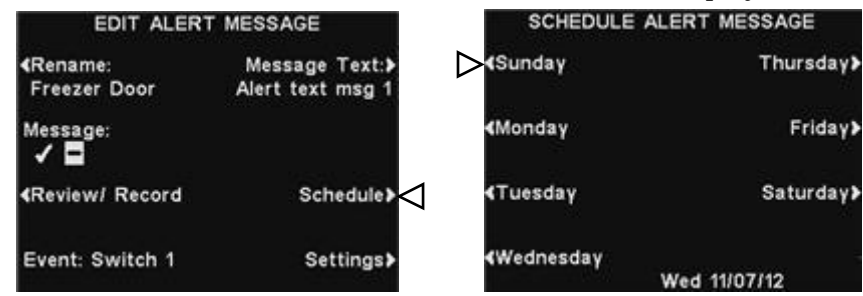

On the **SCHEDULE ALERT MESSAGE** display, press the button for the day you want the selected message to be played.

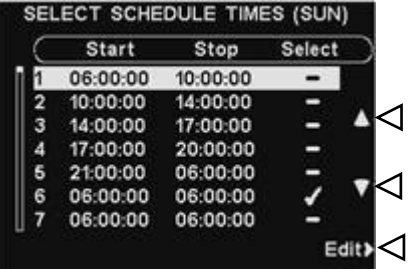

On the **SELECT SCHEDULE TIMES** display, select the time period when you want the selected message to play by pressing the  $\triangle$ (up) and  $\P$ (down) buttons to scroll through the 12 available time periods. When the desired time period is highlighted, press the **Edit** button.

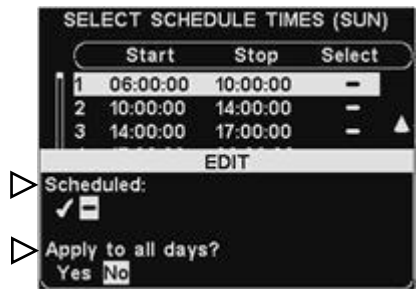

On the **EDIT** display, press the **Scheduled** button to turn the message ✔(on) or −(off) for the selected time period. If you want the message on or off during this time period every day, press the **Apply to all days?** button to select **Yes**. If **No** is selected, only the selected day will be affected by this change.

To save these settings, press the **Back** button.

#### NOTE:

*To edit the Start and Stop times for the time periods listed on the SELECT SCHEDULE TIMES display, go to the MESSAGE CENTER MENU and select Edit schedule times.*

### Message Playback Settings

 Routing **−** To choose where the selected Alert message will be heard, press the **Settings** button on the **EDIT ALERT MESSAGE** display, and then press the Headsets button on the **EDIT ALERT SETTINGS** display.

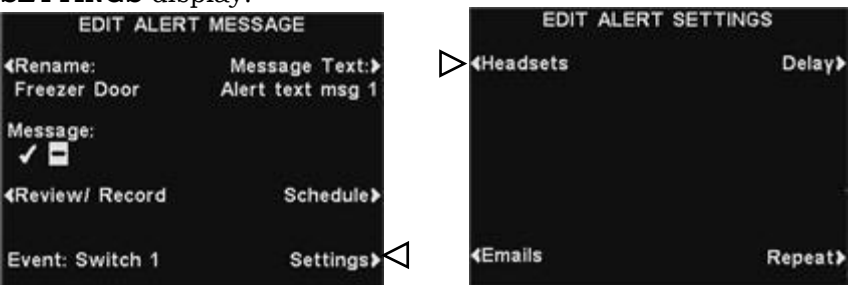

On the **SELECT ALERT HEADSETS** display, use the ▲(up) and ▼(down) buttons to select a headset number for which you would like to turn the selected Alert message on or off, and then press the **Edit** button.

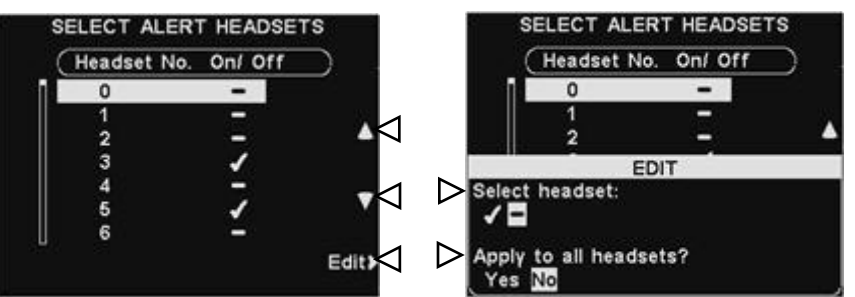

To turn the message on or off in the selected headset, press the **Select headset** button on the **EDIT** display to highlight ✔(on) or −(off). To turn the message on or off in all headsets, press the **Apply to all headsets?** button to highlight **Yes** or **No**, and then press the **Back** button.

 Delay **−** To set a delay after the Alert message is triggered until it begins playing, press the **Delay** button. On the **DELAY BEFORE PLAY** display, use the **◄** or **►** button to move the highlight left or right in the **Delay** field for minutes and seconds (MM:LL), and use the **+** and **−** buttons to change the number in the highlighted box. To save these settings, press the **Back** button.

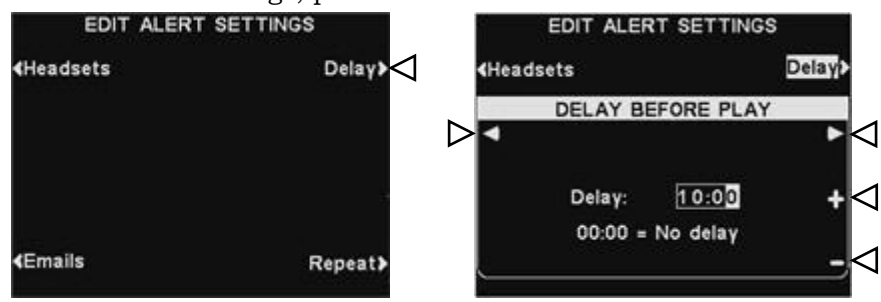

 Repeats **−** To have the Alert message play repeatedly at selected intervals, press the **Repeat** button on the **EDIT ALERT SETTINGS** display. On the **REPEAT INTERVAL** display, use the **◄** or **►** button to move the highlight left or right in the **Time** field for hours, minutes or seconds (HH:MM:SS), and use the **+** and **−** buttons to change the number in the highlighted box. Setting the repeat interval to all 0's disables repeats. To save these settings, press the **Back** button.

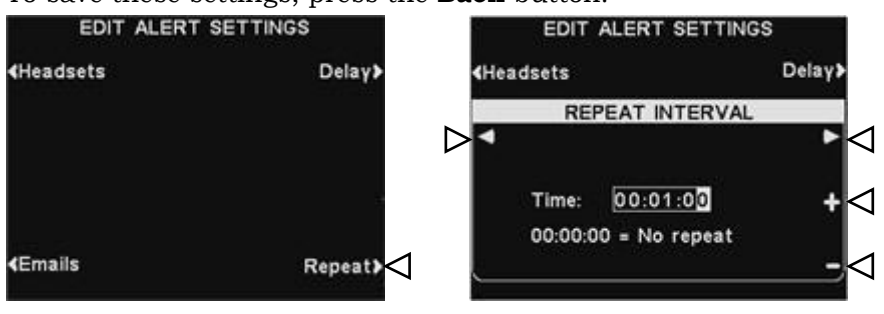

### NOTE:

*The repeat interval does not apply to emails, since they are not repeated for a given message.*

### Alert Message Email

To compose an email message to be sent to designated recipients when the selected Alert is triggered, select **Message Text** on the **EDIT ALERT MESSAGE** display.

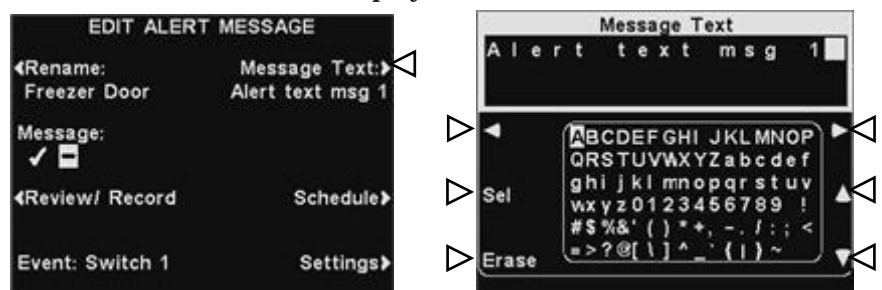

To edit the email text, on the **Message Text** display, use the **Erase** button to clear characters if there is a current email you want to change. Use the **◄**, **►**, **▲** and **▼** buttons to move the highlight to a character you would like to use in the new email text. Use the **Sel** (select) button to enter the highlighted character in the message. To save the email text, press the **Back** button.

To have the selected Alert message sent to desired email addresses, press the **Emails** button on the **EDIT ALERT SETTINGS** display.

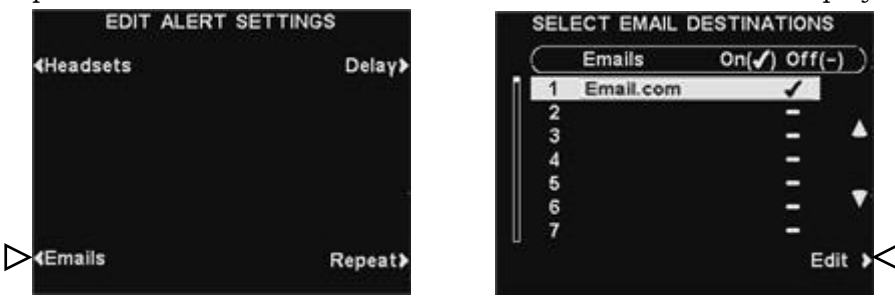

On the **SELECT EMAIL DESTINATIONS** display, use the **▲**(up) and **▼**(down) buttons to select an email address for which you would like to turn the selected Alert message on or off, and then press the **Edit** button.

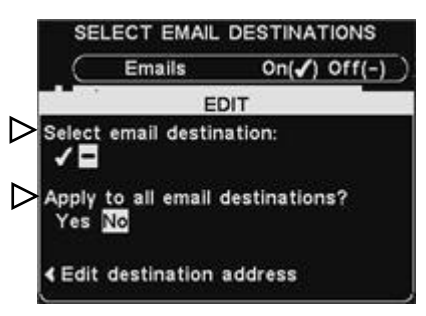

To select/deselect the email destination that will receive the email message, press the **Select email destination** button on the **EDIT** display to highlight ✔(on) or −(off).

To select/deselect all email destinations, press the **Apply to all email destinations?** button to highlight **Yes** or **No**, and then press the **Back** button.

### NOTE:

*Email destination addresses must have been entered correctly, otherwise no emails will be sent for a given alert trigger. Also, emails must have been turned on, and the correct SMTP Server and SMTP Port must have been entered. Refer to [Email/Texting](#page-41-0) on page 36.*

#### NOTE:

*You may be able to select up to 7 email destinations, depending on your server.*

To edit the selected email address, press the **Edit destination address** button on the **EDIT** display. On the **EDIT** 

**DESTINATION ADDRESS** display, use the **Erase** button to clear characters in the current email address to change them. Use the **◄**, **►**, **▲** and **▼** buttons to move the highlight to a character you would like to use in the address. Use the **Sel** (select) button to enter the highlighted character in the address.

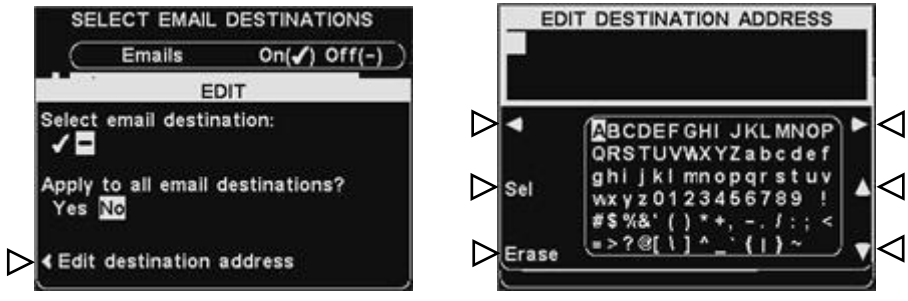

When you are finished, press the **Back** button to save the new email address.

### <span id="page-30-0"></span>Schedule Times

To set up all the time periods during each day, in which Message Center messages can be scheduled, press the **Menu** button on the base station **MESSAGE STATUS** display and then, on the **MAIN MENU** press the **Message Center** button.

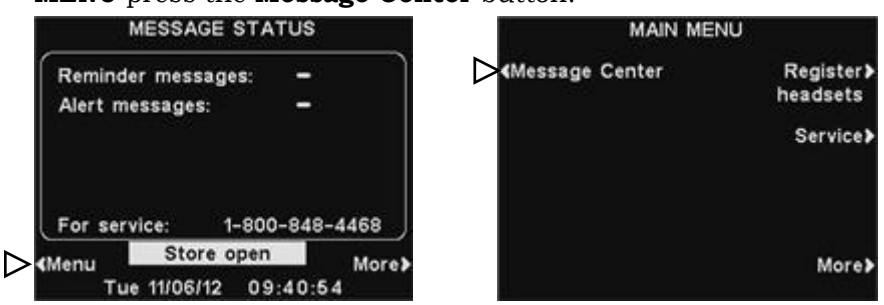

Press the **Edit schedule times** button on the **MESSAGE CENTER MENU**.

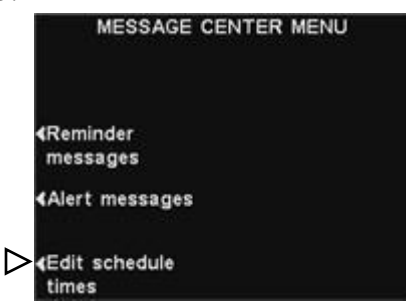

There are 12 possible time periods. To select a time period to be edited, use the  $\triangle$ (up) and  $\nabla$ (down) buttons to scroll through the 12 available time periods on the **EDIT SCHEDULE TIMES** display. When the desired time period is highlighted, press the

#### **Edit** button.

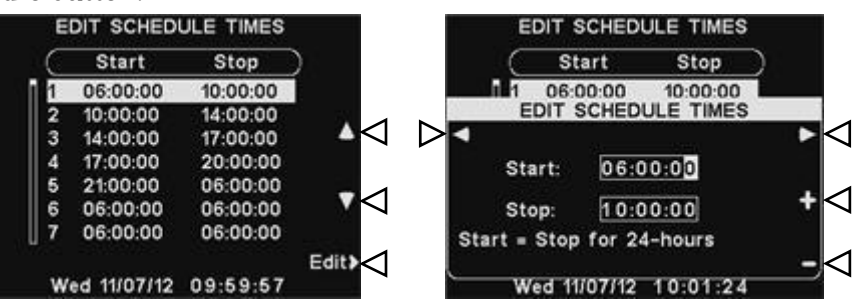

On the drop-down **EDIT SCHEDULE TIMES** display, to edit the Start or Stop time, use the **◄** and **►** buttons to move the highlight in the **Start** or **Stop** field, and use the **+** and **−** buttons to change the highlighted numbers. To move from one field to the other, repeat pressing the **◄** or **►** button until the highlight moves from one field to the other.

To save these settings, press the **Back** button.

#### NOTE:

*Times are in 24 hour format. example: 0500 = 5 A.M. 1700 = 5 P.M. 0000 = Midnight*

### NOTE:

*You can schedule a full 24-hour period by setting Start and Stop times the same.*

### <span id="page-31-0"></span>Store Settings

To access Store Settings, press the **Menu** button on the base station **MESSAGE STATUS** display and then press the **More** button on the **MAIN MENU**.

### **MESSAGE STATUS**

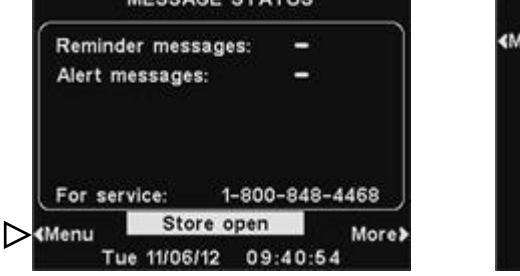

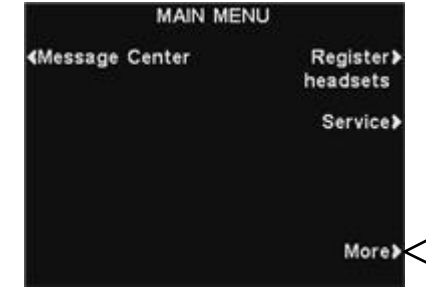

**TTINGS** 

hone  $\Box$ 

D Contrast>

adset

#### NOTE:

*Store settings are normally made or changed only by authorized personnel such as store managers. Making changes to store settings may require a password.* 

*If a password is needed, see [APPENDIX, Access Control.](#page-55-1)*

### NOTE:

*To set a password for the first time, press the Set Password button on the STORE SETTINGS display and use the ◄, ►, + and − buttons to Enter new password on the SET USER PASSWORD display. When you are finished, press the Back button to save the password. In the future, the password will be required to access Message Center, Network, Volume Settings and Store Settings.*

#### On the **ADVANCED MENU**, press the **Store settings** button.

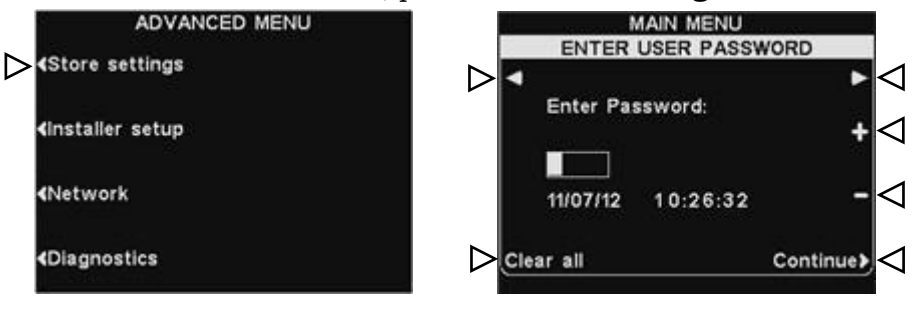

### User Password

If you need a password, the **ENTER USER PASSWORD** display will appear. If you do not need a password, the **STORE SETTINGS** display shown below will appear immediately.

If you have a password, use the **◄** and **►** buttons to move the highlighted box left and right in the **Enter Password** field, and use the **+** button to put alphabetic characters in the box, or the **−** button to put numeric characters in the box. Each time you have entered a character of your password, press the **►** button to move the highlighted box to the next position and enter the next character. If you want to start over with a new password, press the **Clear all** button. After entering your entire password, press the **Continue** button to view the **STORE SETTINGS** display.

To view additional **ADVANCED STORE SETTINGS**, press the **More** button.

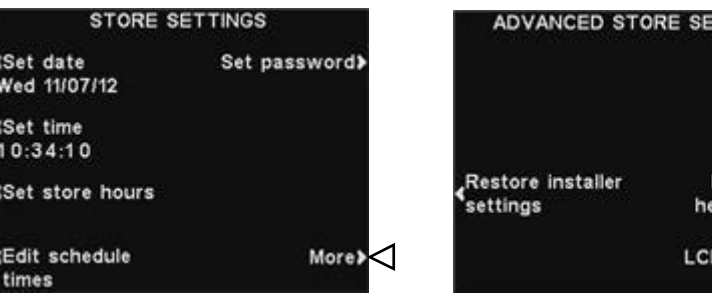

### Set Date or Time

To make changes to the date or time settings, press the **Set date** or **Set time** button on the **STORE SETTINGS** display.

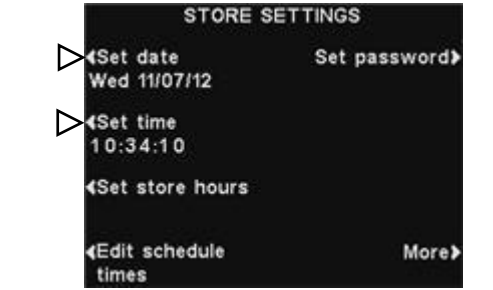

On the **SET DATE** or **SET TIME** display, use the **◄** and **►** buttons to move the highlight in the **Date** or **Time** field, and use the **+** and **−** buttons to change the highlighted numbers.

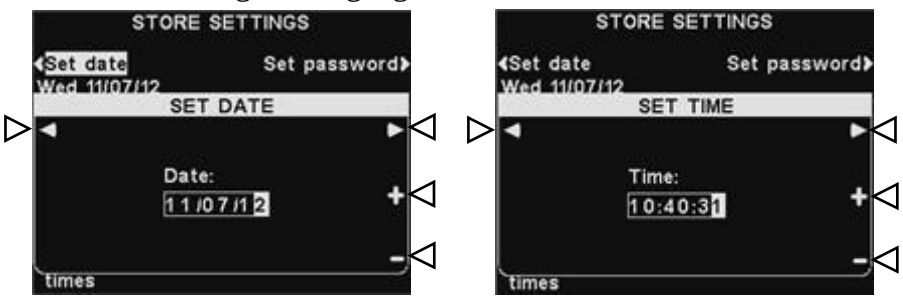

To save these setting, press the **Back** button.

#### Set Store Hours

To make changes to the store hours for any day, press the **Set store hours** button on the **STORE SETTINGS** display.

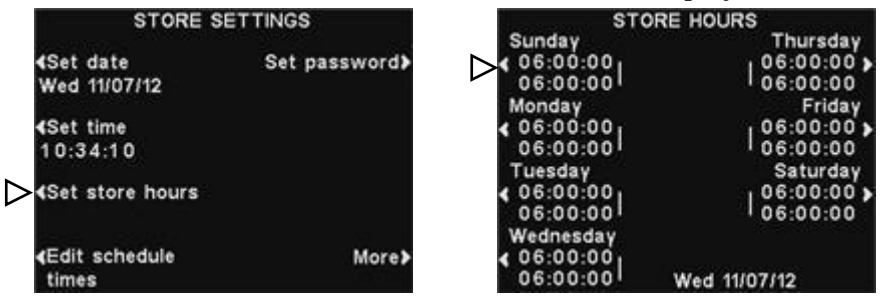

Press the button next to the day you would like to change. Use the **◄** and **►** buttons to move the highlight in the **Open** or **Close** field, and use the **+** and **−** buttons to change the highlighted numbers. To move from one field to the other, repeat pressing the **◄** or **►** button until the highlight moves from one field to the other. If you want these store hours to apply to every day, press the **Copy** button and then press the **Apply to all days?** button to highlight **Yes**. If **No** is highlighted, these store hours will apply only to the selected day.

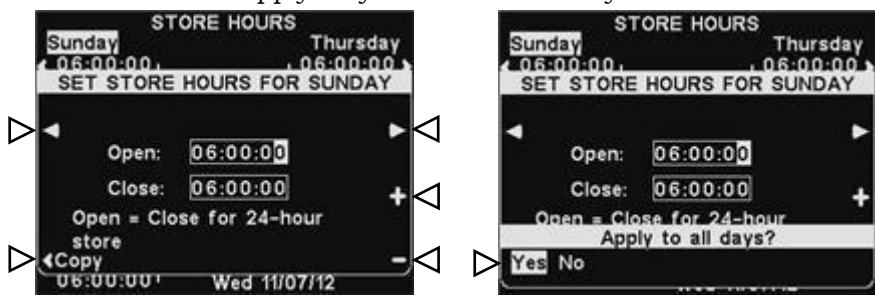

#### NOTE:

*If your store is open 24 hours, set the Open time the same as the Close time.*

#### To save these settings, press the **Back** button.

### HINT!

NOTE:

*When setting the time, set it a little in advance of the known correct time and then, one second before the correct time matches the setting, press the Back button to restart the clock.*

*All times are in 24-hour format.*

### Edit Schedule Times

reach 12.

Up to 12 Schedule Times can be set to establish periods in which messages can be scheduled from the Message Center. Schedule Times can be edited as needed. To make changes to the Schedule Times, press the **Edit schedule times** button on the **STORE SETTINGS** display.

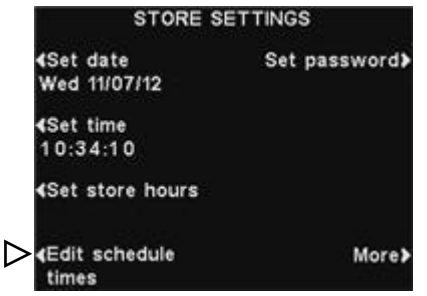

On the **EDIT SCHEDULE TIMES** display, press the ▲(up) and ▼(down) buttons to move up and down the list of time periods. You can continue pressing the ▼(down) button past 7 until you

NOTE:

*The EDIT SCHEDULE TIMES display can also be accessed through the MESSAGE CENTER.*

#### NOTE:

*Changing these time periods will affect all Message Center message schedules.*

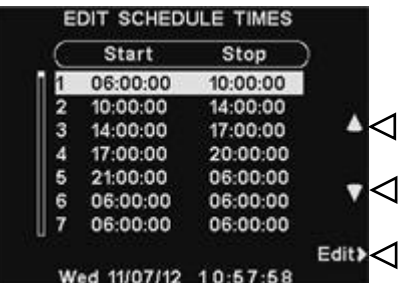

When the time period you would like to change is highlighted, press the **Edit** button.

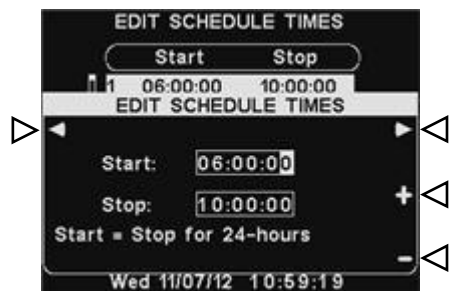

### NOTE:

*If your store is open, and you want a schedule to run for 24 hours, set the Stop time the same as the Start time.*

Use the **◄** and **►** buttons to move the highlight in the **Start** or **Stop** field, and then use the **+** and **−** buttons to change the highlighted numbers. To move from one field to the other, repeat pressing the **◄** or **►** button until the highlight moves beyond the end of one field and into the other.

To save these settings, press the **Back** button.

#### Set User Password

The User password is used to protect the Message Center, Network, Volume Settings and Store Settings menus. This password is not the same as the Installer Password that is used to protect the Installer Settings.

For security purposes, you may need to change the password periodically or when someone's employment terminates. To do this, press the **Set password** button on the **STORE SETTINGS** display. The current password will be shown in the **Enter new password** field on the **SET USER PASSWORD** display.

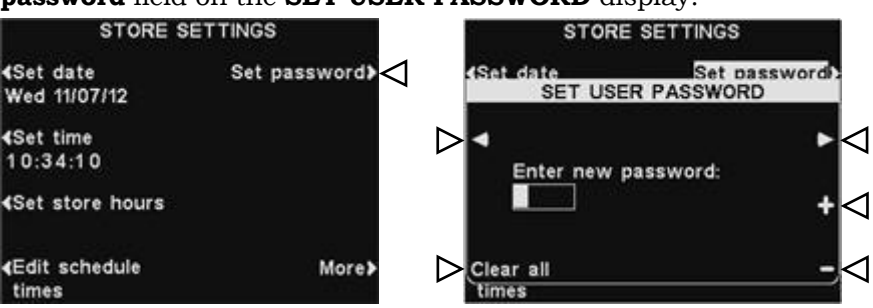

Use the **◄** and **►** buttons to move the highlighted box in the **Enter New** field. Use the **+** button to put alphabetic characters in the highlighted box, or the **−** button to put numeric characters in the highlighted box. Continuing down from A will take you to numeric characters. Continuing up from 9 will take you to alphabetic characters. Press the **►** button to move the highlighted box to the next position and enter the next character. If you want to start over with a new password, press the **Clear all** button. After entering the entire new password, press the **Back** button twice to save the new password and return to the **ADVANCED MENU**.

### Restore Installer Settings

To delete all of your custom settings and return to the original settings made by the ion|IQ®NDT installer, press the **Restore installer settings** button on the **ADVANCED STORE SETTINGS** display, and then press the **Restore** button on the **RESTORE INSTALLER SETTINGS** display. The base will automatically reset and restore the installer settings.

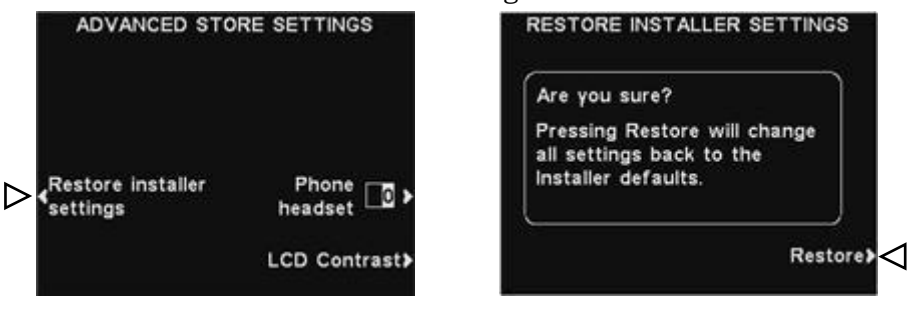

### NOTE:

*See [APPENDIX, Access](#page-55-1)* 

*[Control](#page-55-1) for a description of how passwords are used to control access to ion|IQ®NDT menus.*

#### Phone Headset

If there is an HME Telephone Interface connected to your base station, you can assign one headset/belt-pac to receive incoming telephone calls. To do this, press the **Phone headset** button on the **ADVANCED STORE SETTINGS** display. On the **SELECT PHONE HEADSET** display, use the **◄** and **►** buttons to move the highlight in the **Select phone headset** field, and then use the **+** and **−** buttons to enter number of the headset/belt-pac.

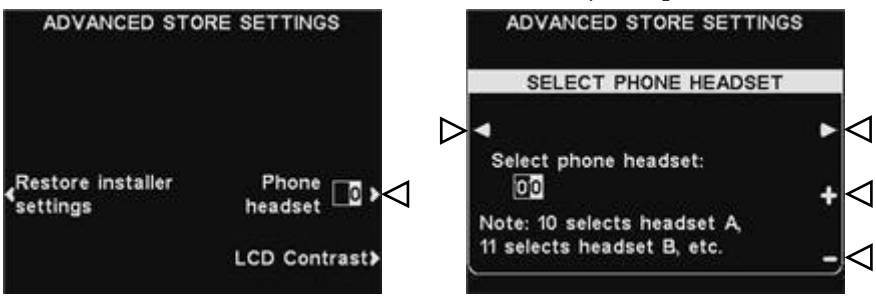

To save these settings, press the **Back** button.

### LCD Contrast

To adjust the light/dark contrast of the base station display, press the **More** button on the **STORE SETTINGS** display. On the **ADVANCED STORE SETTINGS** display, press the **LCD Contrast** button and then press the **+** (lighter) and **−** (darker) buttons to adjust the contrast. When you are finished, press the **Back** button as needed to save the setting and return to the desired display.

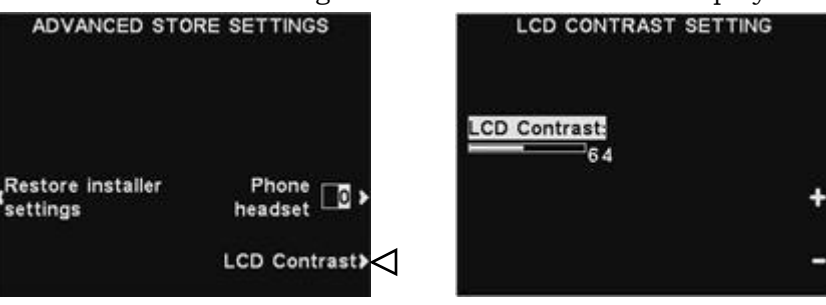

### NOTE:

*The LCD contrast is set at the factory, and will normally not need to be adjusted.*

### <span id="page-36-0"></span>Network Settings

If your base station is connected to a computer network, the network settings were set up by the ion|IQ®NDT installer. If you need to contact HME Technical Support regarding any problem with your network connection, you may be asked to make changes to the network settings. To do this, select the **Menu** button on the **MESSAGE STATUS** display and then select **More**

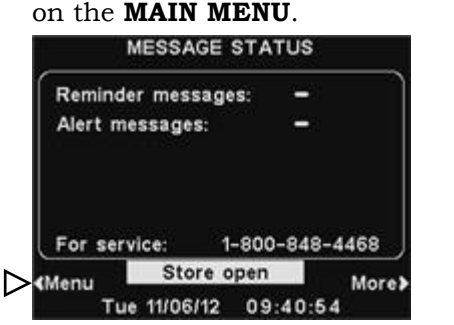

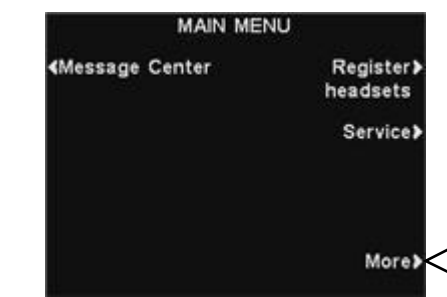

#### Press the **Network** button on the **ADVANCED MENU** display, to open the **NETWORK SETTINGS** display.

 $\overline{a}$ 

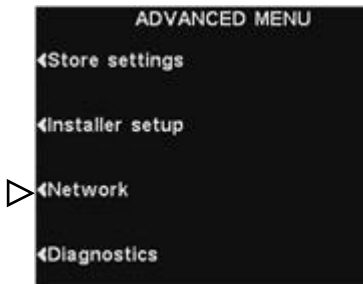

### NOTE:

*Network settings are normally made or changed only by authorized personnel such as store managers. Making changes to Network settings may require a password.* 

<span id="page-36-1"></span>*If a password is needed, see [APPENDIX, Access Control.](#page-55-1)*

### Basic Network Settings

### NOTE:

*Some Network Settings changes will cause the base to automatically reset.* 

On the **NETWORK SETTINGS** display, you must press the button for each item you are requested to change. Each button pushed will cause a display to open, where you may be requested to enter the necessary address for network communication. If you push the **More** button, the **ADVANCED NETWORK SETTINGS** display will appear with additional settings.

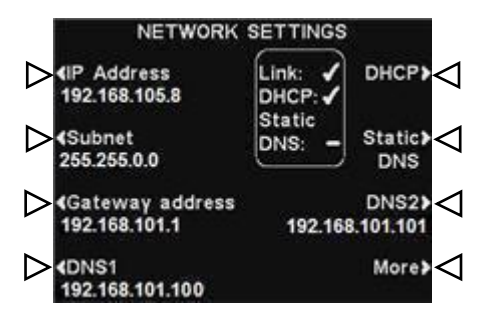

 **DHCP** – allows the base to automatically acquire its network settings from a DHCP server installed on the local network.

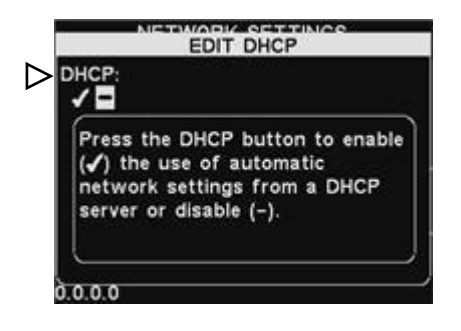

To edit this setting, press the **DHCP** button to highlight ✔(on) or −(off). If −(off) is highlighted, the base will use static network settings that you enter via the **NETWORK SETTINGS** and **ADVANCED NETWORK SETTINGS** displays.

 **IP Address** – the internet protocol address of the base, used to identify the base on the local network.

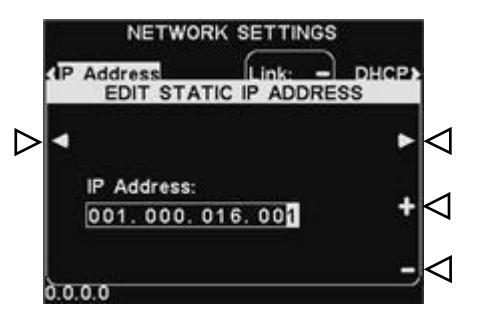

To edit this setting, press the **IP Address** button and then, on the **EDIT STATIC IP ADDRESS** display, use the **◄** and **►** buttons to move the highlight to each number you would like to change, and press the + or − button to enter the desired number.

 **Subnet** – is a setting used by the base to identify if outgoing network packets are intended for the local network or intended to be routed to an external network via the gateway.

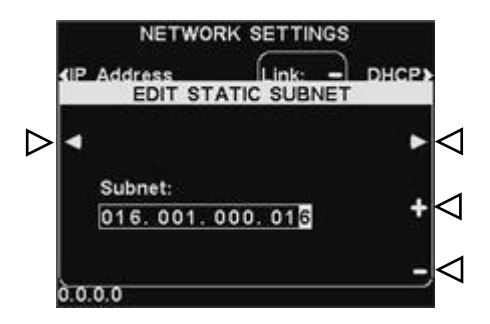

To edit this setting, press the **Subnet** button and then, on the **EDIT STATIC SUBNET** display, use the **◄** and **►** buttons to move the highlight to each number you would like to change, and press the + or − button to enter the desired number.

 **Gateway address** – is a router address on the local network used to move network packets from an external network into the local network and vice-versa.

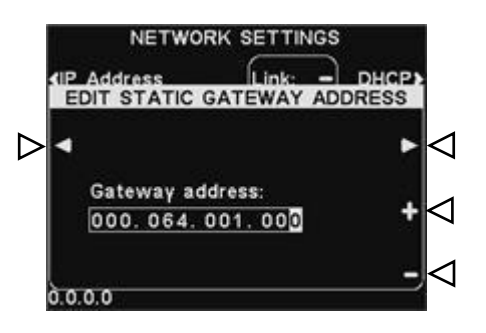

To edit the Gateway address, press the **Gateway address** button and then, on the **EDIT STATIC GATEWAY ADDRESS** display, use the **◄** and **►** buttons to move the highlight to each number you would like to change, and press the + or − button to enter the desired number.

 **DNS1 & DNS2** – are addresses of domain name servers that resolve host/domain names into IP addresses. The DNS servers are used when sending email to a mail server identified by its name.

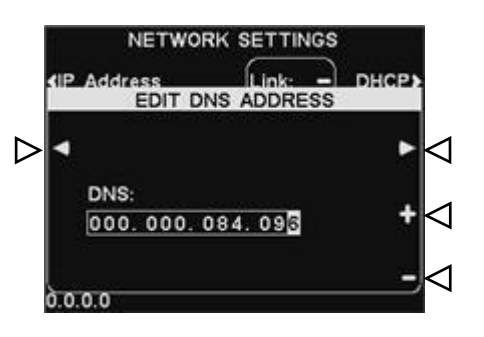

To edit the DNS address, press the **DNS1** or **DNS2** button and then, on the **EDIT DNS ADDRESS** display, use the **◄** and **►** buttons to move the highlight to each number you would like to change, and press the + or − button to enter the desired number.

**Static DNS** – Typically, DNS addresses are automatically provided by the DHCP server, if the **DHCP** is enabled and **Static DNS** is disabled −(off). If **Static DNS** is enabled, ✔(on), it overrides the DNS1 and DNS2 addresses supplied by the DHCP server, in favor of the static addresses edited on these menus.

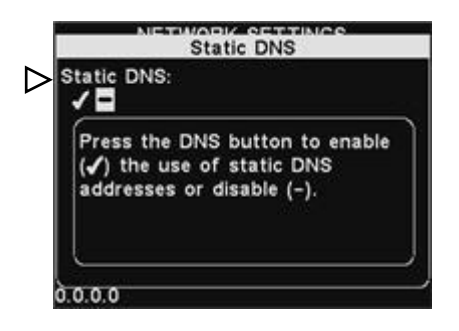

To enable/disable **Static DNS**, press the **DHCP** button, and then press the **Static DNS** button to highlight ✔(on) or −(off).

### <span id="page-38-0"></span>Advanced Network Settings

For additional advanced network settings, press the **More** button on the **NETWORK SETTINGS** display.

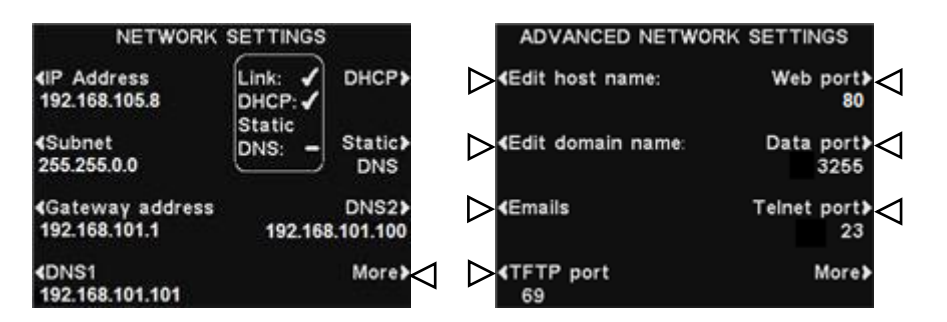

Press the respective button on the **ADVANCED NETWORK SETTINGS** display for each setting you would like to view or change.

 **Host name** / **Domain name** – These names combine to uniquely identify the base by name, on the network. This name can be used to access the base over the network instead of using the IP address. This feature only works if **DHCP** is enabled on the **NETWORK SETTINGS** display, and a DNS server is installed on the local network, and it is configured to receive updates from the DHCP server.

To enter or change host or domain name, press the **Edit host name** or the **Edit domain name** button on the **ADVANCED NETWORK SETTINGS** display. On the respective **Edit…** display, use the **Erase** button to clear any characters in a current name that you want to change. Use the **◄**, **►, ▲** and **▼** buttons to move the highlight to a character you would like to enter in the name, and then press the **Sel** (select) button to enter it. When you are finished, press the **Back** button to save the name.

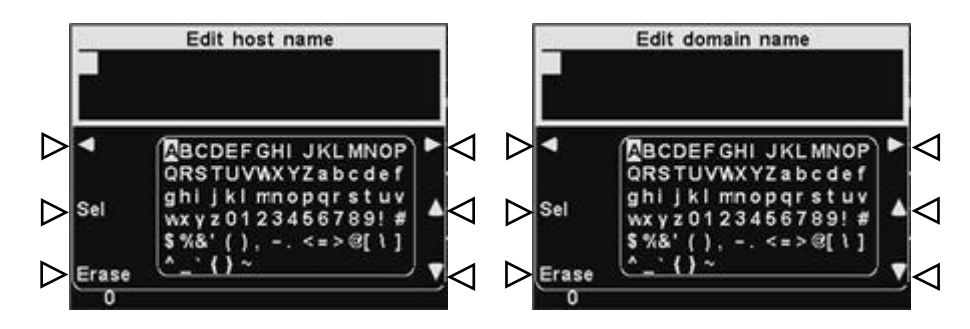

- **Emails** The base is capable of sending emails to store managers when alert conditions are triggered in the store. For email settings, refer to [Email/Texting.](#page-41-0)
- **TFTP port** This port is used for transferring files to the base (for updating settings and audio files) and from the base (for reading settings files only). The port value is 69, but can be changed if necessary, or set at 0 to disable the port.

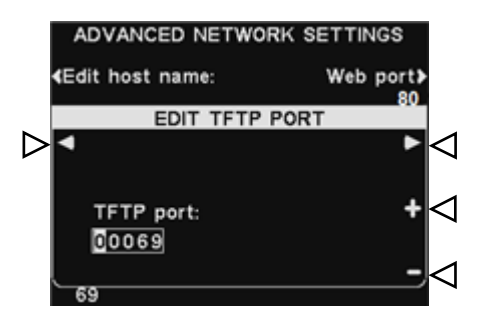

To edit the TFTP port number, on the **EDIT TFTP PORT** display, use the **◄** and **►** button to move the highlighted box, and then use the **+** and **−** buttons to change the number in the highlighted box.

 **Web port** – This port is used for web access of the bases' web pages, to view control settings, etc. The port value is 80, but can be changed if necessary, or set at 0 to disable the port.

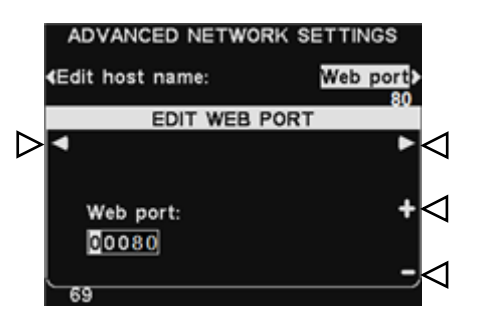

To edit the web port number, on the **EDIT WEB PORT** display, use the **◄** and **►** button to move the highlighted box, and then use the **+** and **−** buttons to change the number in the highlighted box.

 **Data port** – This port is used for sending HME-supported commands to the base over a TCP/IC socket. The port value is 3255, but can be changed if necessary, or set at 0 to disable the port.

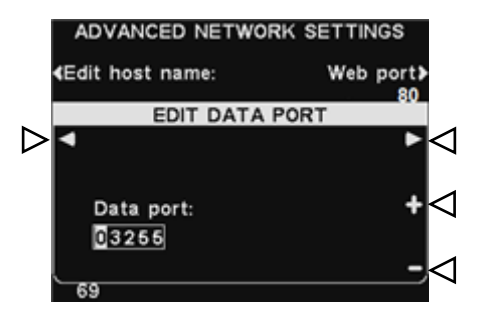

To edit the data port number, on the **EDIT DATA PORT** display, use the **◄** and **►** button to move the highlighted box, and then use the **+** and **−** buttons to change the number in the highlighted box.

 **Telnet port** – This port is reserved for use by HME Technical Support.

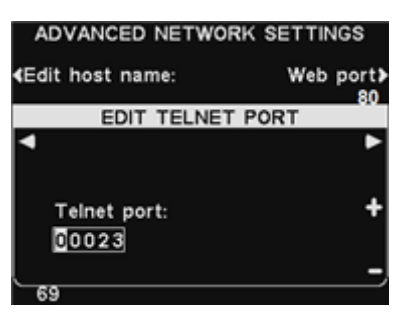

 Press the **More** button on the **ADVANCED NETWORK SETTINGS** display to access the **BOOTLOADER NETWORK INFO** display.

### NOTE:

*Bootloader information is used by HME Technical Support.* 

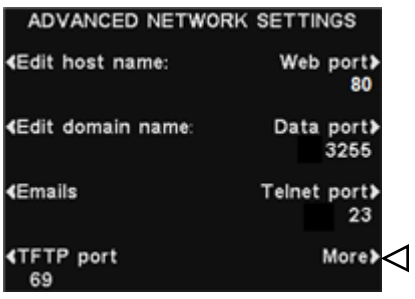

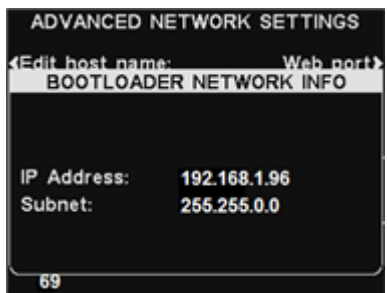

### <span id="page-41-0"></span>Email/Texting

The base is capable of sending emails to store managers when alert conditions are triggered in the store. For this feature to be used, email settings must be entered, based on network information provided by your IT support.

To edit email settings, press the **Emails** button on the **ADVANCED NETWORK SETTINGS** display.

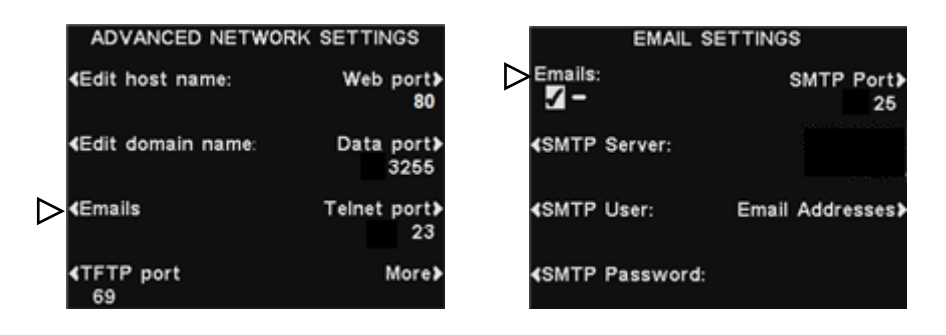

- To turn emails on or off, on the **EMAIL SETTINGS** display, press the **Emails** button to highlight ✔(on) or −(off).
- **SMTP Server** This is the SMTP (mail) server which will convey your emails to the proper email addresses. You can either enter the IP address of the SMTP server or its domain name.

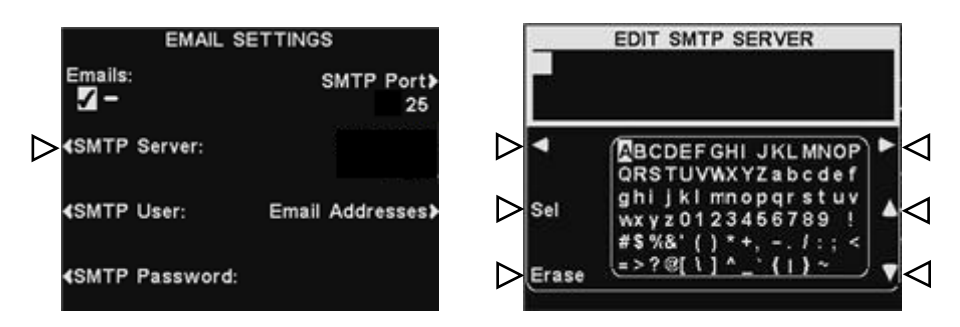

To enter or edit an SMTP server name, press the **SMTP Server** button on the **EMAIL SETTINGS** display. Use the **Erase** button to clear a current name. Use the **◄**, **►**, **▲** and **▼** buttons to highlight a character you would like to enter in the name, and then press the **Sel** (select) button to enter it in the highlighted box above. When you are finished, press the **Back** button to save the name.

 **SMTP User/Password** – To make email more secure, some SMTP servers will require the use of a user name or password.

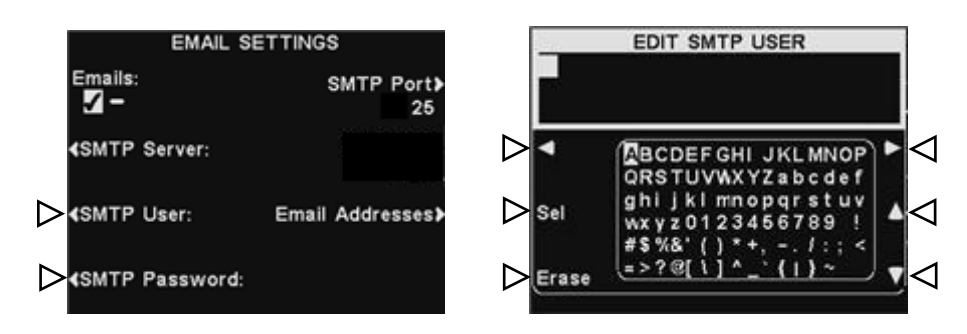

To enter or edit an SMTP user name or password, press the **SMTP User** or **Password** button on the **EMAIL SETTINGS** display. Use the **Erase** button to clear a current name. Use the **◄**, **►**, **▲** and **▼** buttons to highlight a character you would like to enter in the name, and then press the **Sel** (select) button to enter it in the highlighted box above. When you are finished, press the **Back** button to save the name.

**SMTP Port** – The SMTP port is usually set to 25. However, some mail servers use a different port. If it is necessary to change the SMTP port number, press the **SMTP Port** button on the **EMAIL SETTINGS** display.

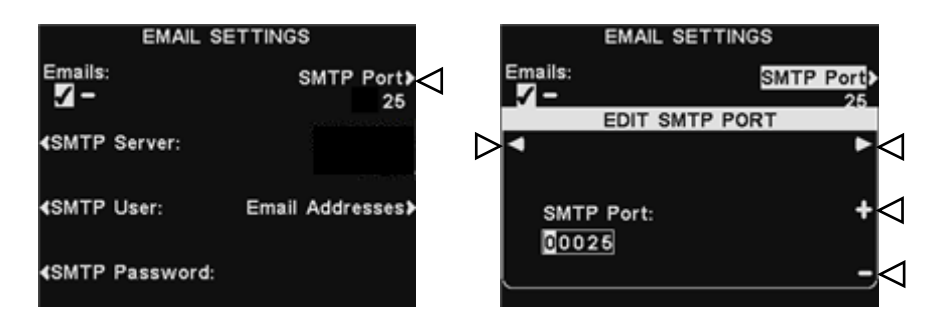

To edit the SMTP port number, on the **EDIT SMTP PORT** display, use the **◄** and **►** button to move the highlighted box, and then use the **+** and **−** buttons to change the number in the highlighted box.

#### **Email Addresses** –

The **Source Address** is pre-set to

#### **hme-base6100-NDT-XXXXXX@hme.com**.

This will be the address shown in the "From:" line on alert emails sent to selected destinations. **Destination** email addresses are those to which alert emails will be sent if **Emails** are set to  $\checkmark$  (on), on the **EMAIL SETTINGS** display.

To change the **Source Address** or **Destination** addresses, press the **Email Addresses** button on the **EMAIL SETTINGS** display.

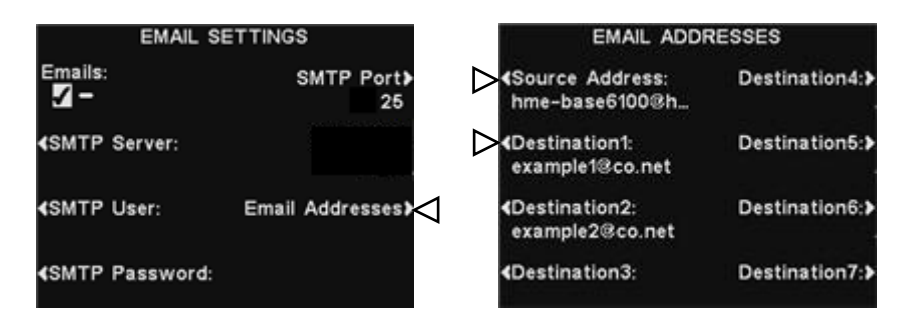

To enter or edit an email address, press the **Source Address** or any **Destination** address button on the **EMAIL ADDRESSES** display.

Use the **Erase** button to clear a current address. Use the **◄**, **►**, **▲** and **▼** buttons to highlight a character you would like to enter in the address, and then press the **Sel** (select) button to enter it in the highlighted box above.

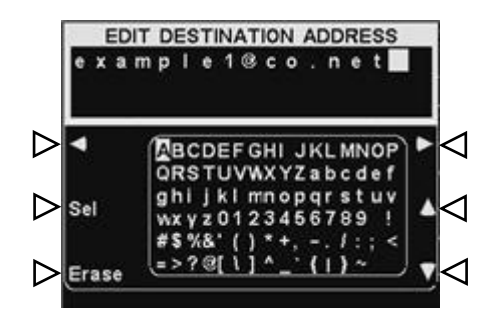

When you are finished, press the **Back** button to save the address.

### NOTE:

*It is very important that email addresses be entered correctly. If any email address is entered incorrectly, the Message Center Alert emails will not work properly.* 

### <span id="page-44-0"></span>PC Navigation

If your ion  $IQ@NDT$  was set up to operate with a PC network, all of the same settings that can be edited on the base station can also be edited on your PC. The following examples show you how to navigate through system settings as they appear on your PC screen.

The ion | IQ®NDT provides the ability to view and edit base station configuration settings.

To open the ion|IQ®NDT on your PC, enter its IP Address in the address bar on your internet browser as shown below, and then press the **Enter** key on your keyboard.

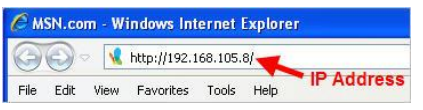

Select any category from the **Main Menu** that you would like to view or edit. Some topics will cause a **Secondary Menu** bar to appear, from which you can select a sub-topic.

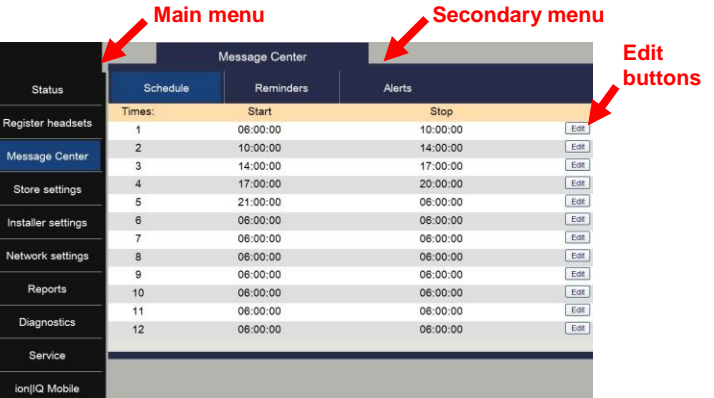

If you click your cursor on an **Edit** button, an edit bar will appear with setup choices. If you make any setup changes, you must click on the **Save** button to save your changes. If you do not want to save your changes, or do not make any changes, you can click on any other menu topic, or click on the back arrow at the top-left corner of the browser screen.

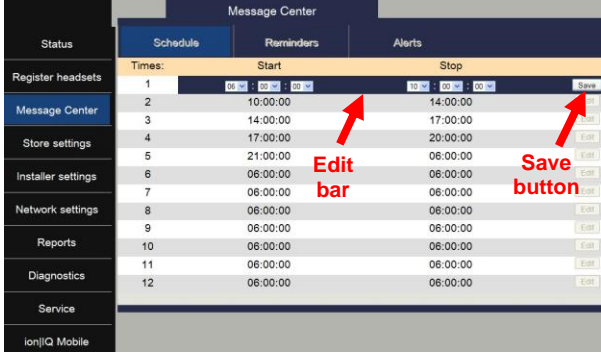

### NOTE:

*To find the IP Address, go through the following display path on your base station:* 

*MESSAGE STATUS> More>More>More.*

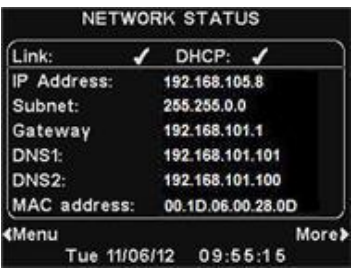

The ion|IQ®NDT interface provides the following web pages:

- **Status** provides Message, Version, Network and Copyright information.
- **Register headset** allows you to register one or multiple headsets, or to clear headset registrations.
- **Message Center** allows you to set up messages to be played to audio destinations as well as in the case of Alert messages, set up text messages to be sent to email and text recipients.
- **Store settings** allows you to set up store parameters such as date, time, store hours, schedule times, passwords, Phone headset and LCD contrast, as well as Restore installer settings.
- **Installer settings** allows you to set up basic operational settings such as Language selection, Phone, Radio options and Split-B, as well as Save installer settings and Restore factory settings.
- **Reports** allows you to view Message Center settings and headset statistics reports.
- **Diagnostics** provides information that may be used by HME Technical Support to diagnose problems.
- **Service** displays all version information and contact information, in case you need assistance from HME Technical Support.

### <span id="page-46-0"></span>EQUIPMENT CARE AND CLEANING

### <span id="page-46-1"></span>Handling the Equipment Properly

- When adjusting the position of the headset microphone, hold the boom at its base, not at the microphone end.
- Carry the headset by the headband, not by the earpiece, and never by the microphone boom.
- Use both hands to put the headset on or take it off.

### <span id="page-46-2"></span>Cleaning the Equipment

#### Belt-Pacs and Headsets

- Remove the battery.
- Clean the battery and headset or belt-pac with a damp sponge sprayed with household cleaner. Squeeze excess liquid out of the sponge before using it.
- Clean the metal battery contacts on the battery and headset or belt-pac as follows. Wet the tip of a swab with alcohol and squeeze the excess alcohol from it. Wipe each contact with the swab and be certain all the contacts are dry before reinstalling the batteries.
- Foam muffs on headset earpieces can easily be replaced for sanitary purposes. To order extra foam muffs, call your local HME sales representative.

### Battery Charger

Avoid splashing water or grease on the battery charger. Clean the battery charger monthly as follows.

- Remove all batteries from the battery charger.
- Clean the battery charger case with a damp sponge. Wet the sponge and wring it out so it is damp, not dripping wet. Spray household cleaner on the sponge (NOT DIRECTLY ON THE EQUIPMENT). Clean the battery charger with the sponge and dry it thoroughly.

Wet the tip of a cotton swab with rubbing alcohol and squeeze the excess alcohol from the swab. Wipe the metal contacts inside each battery port with the damp swab. Allow the contacts to dry before placing batteries in the ports.

### CAUTION:

*Always unplug the battery charger before cleaning it.*

### <span id="page-47-0"></span>IN CASE OF PROBLEMS

### Troubleshooting

<span id="page-47-1"></span>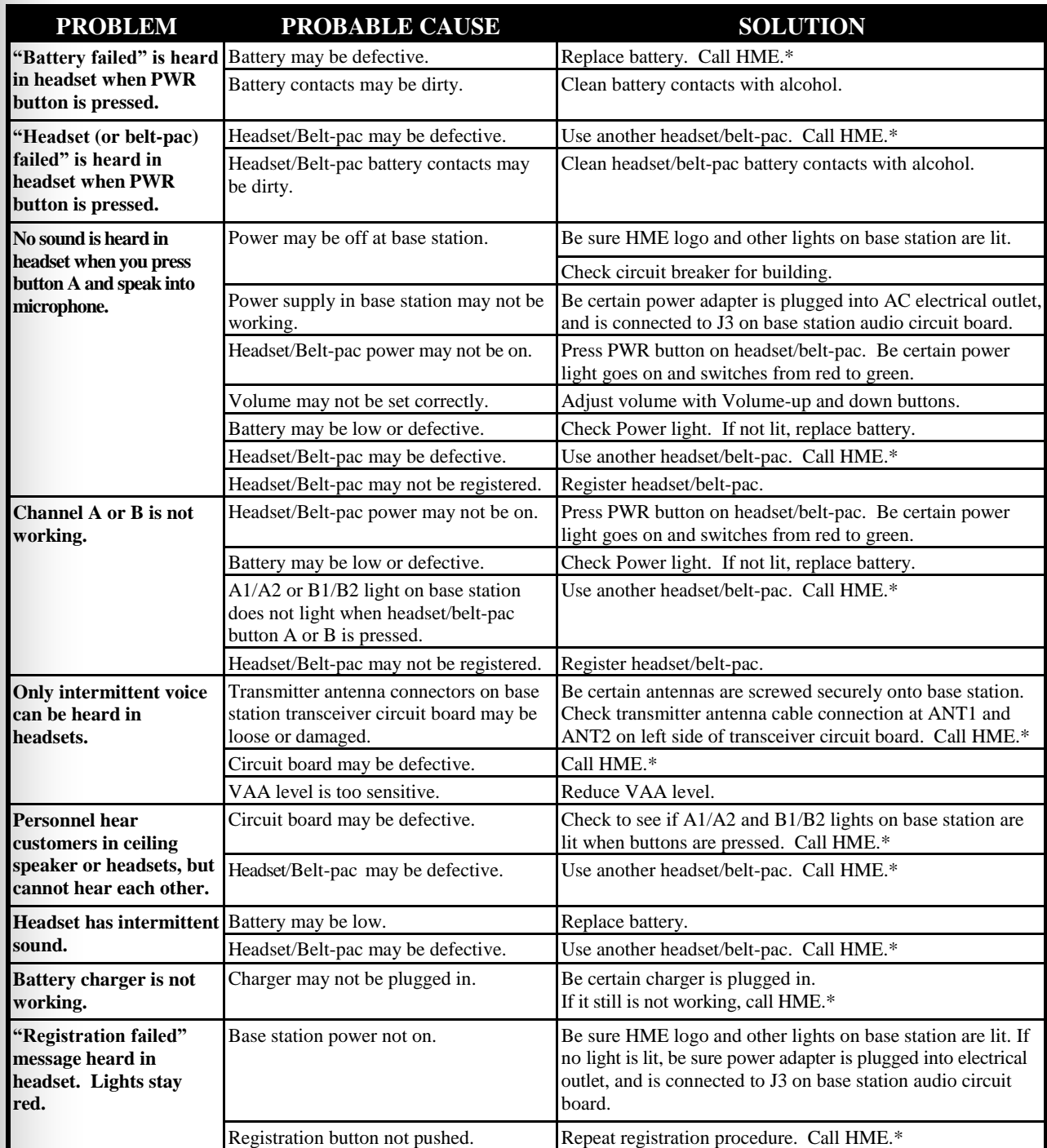

### <span id="page-48-0"></span>Service Call \*

For information to contact HME Technical Support, press the **Menu** button on the base station **MESSAGE STATUS** display and then press the **Service** button on the **MAIN MENU**, or press the **Help** button below the display screen.

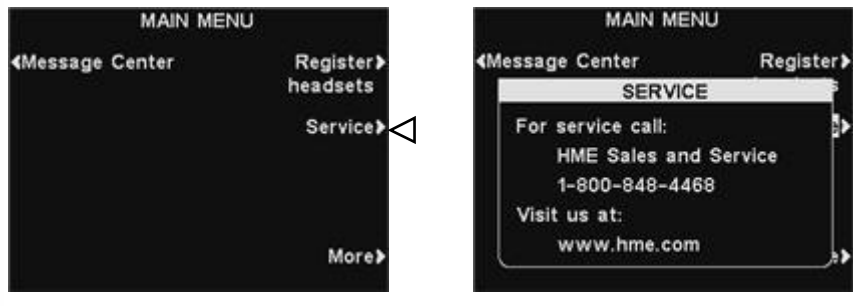

### <span id="page-49-0"></span>Base Station Internal Connectors and Controls

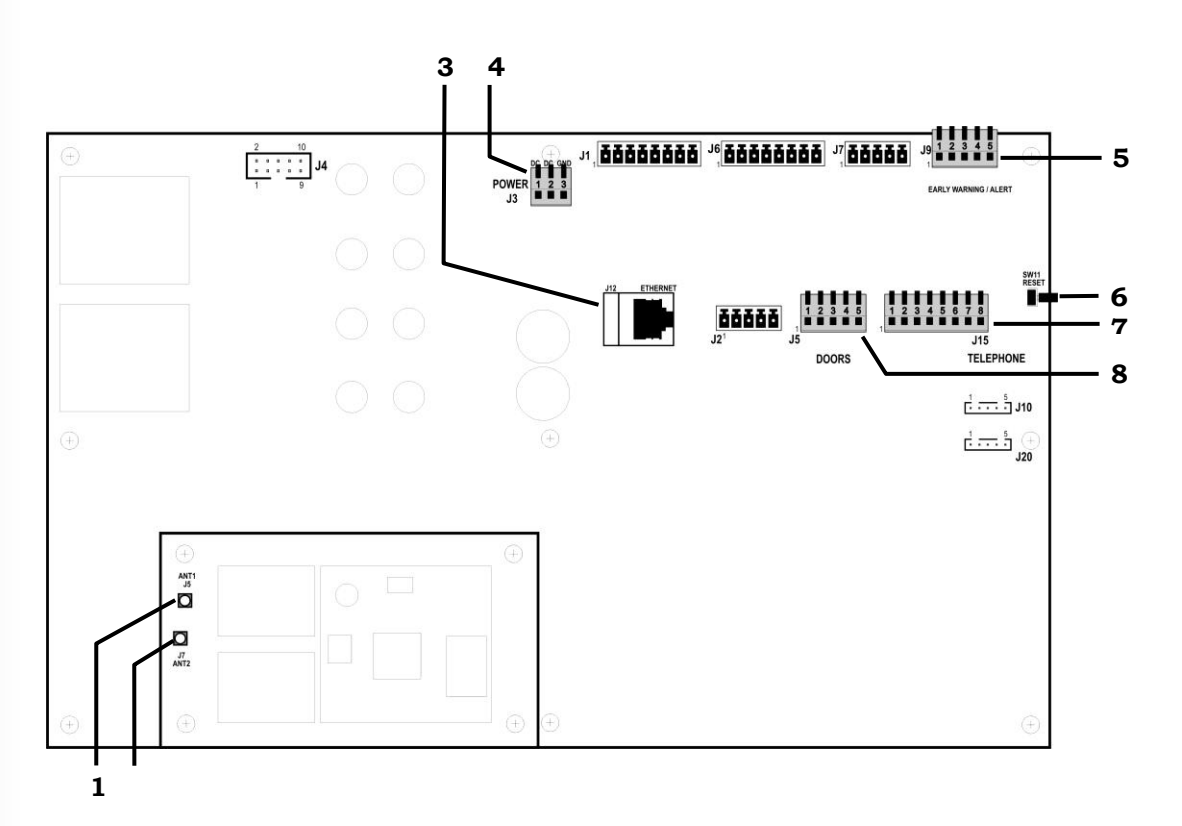

<span id="page-49-1"></span>**Figure 8. Base station internal connectors and controls**

- ANT1 antenna connector
- ANT2 antenna connector
- Ethernet connector, J12
- 4. Power connector, J3
- 5. Alert/Door 5 connector, J9
- 6. Reset switch
- 7. Telephone connector, J15
- Alerts/Doors 1-4 connector, J5

### <span id="page-50-0"></span>**Diagnostics**

If you make a service call to HME Technical Support, you may be asked to have diagnostics performed automatically by the base station. If so, press the **Menu** button on the base station **MESSAGE STATUS** display and then press the **More** button on the **MAIN MENU**.

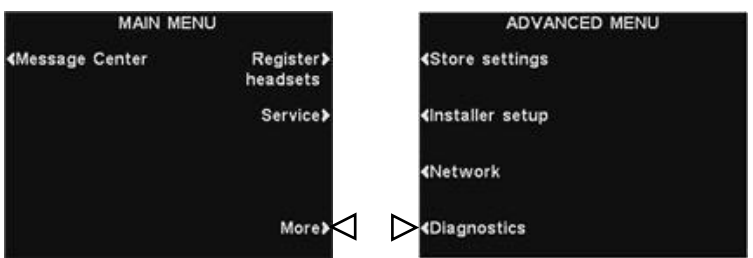

On the **ADVANCED MENU**, press the **Diagnostics** button, and then select the test requested by the Technical Support representative. If requested, press the **More** button for additional advanced diagnostics.

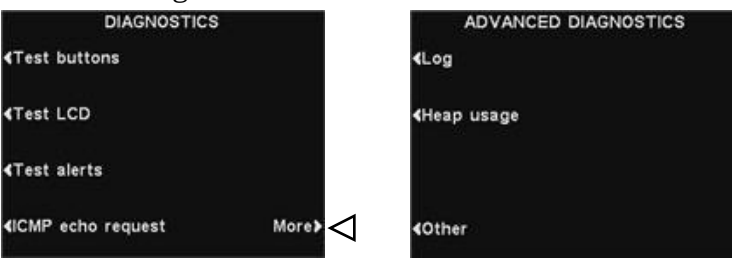

### <span id="page-51-0"></span>To Set Base Station for Spanish or French Language Operation

If the base station is returned to its factory default settings, it will be set for English language operation. To change the language to Spanish or French, make the following selections on the base station display.

Press the buttons indicated by arrows in the order of the numbered displays.

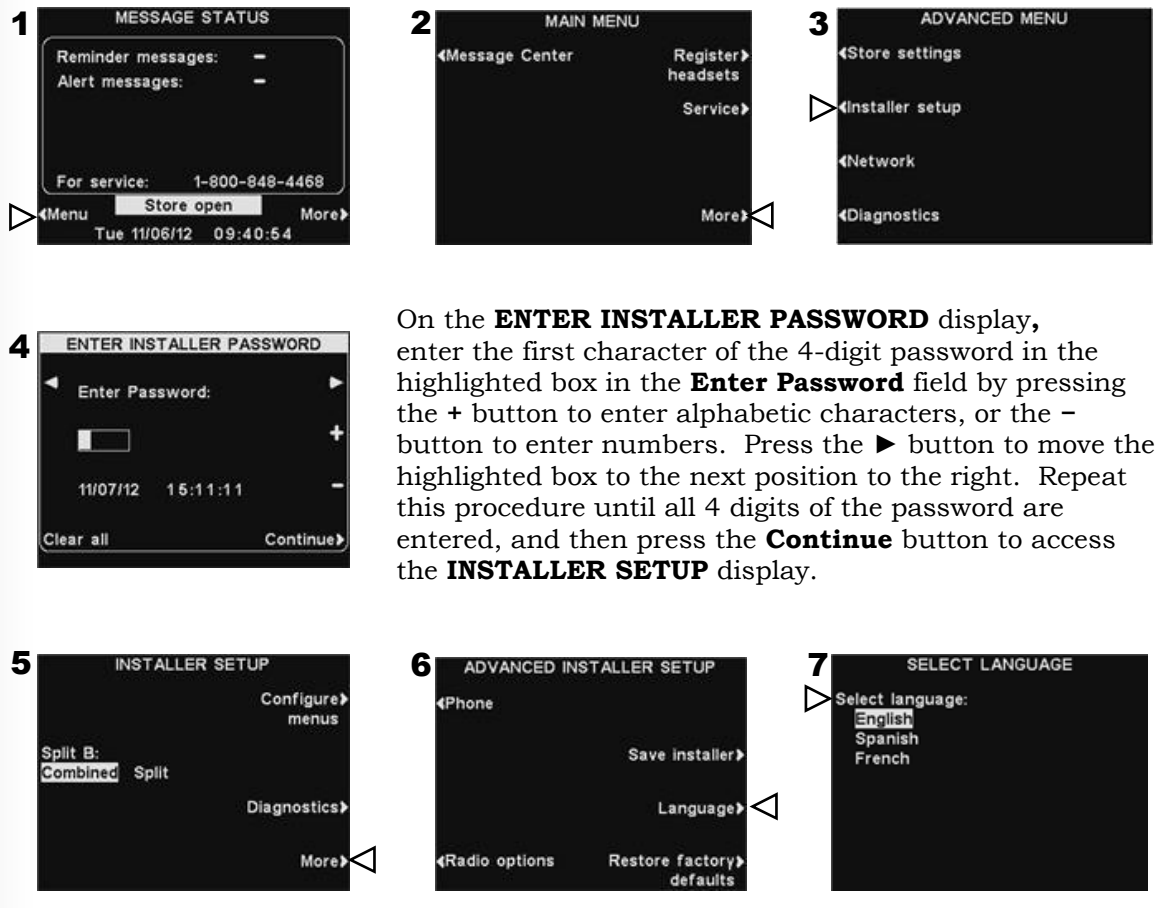

Press the **More** button on the **INSTALLER SETUP** display, and then press the **Language** button on the **ADVANCED INSTALLER SETUP** display. On the **SELECT LANGUAGE** display, press the **Select language** button to highlight the desired language.

After selecting the language, press the **Back** button to save the setting. The base station will automatically be reset to its previous operating mode.

### <span id="page-52-0"></span>EQUIPMENT SPECIFICATIONS

### Base Station

Voltage input 24VDC ±2.5V AC current input 2.5A maximum Audio distortion 5% maximum level TX/RX frequency 2400MHz – 2483.5MHz Dimensions 9.75"H x 13"W x 3.5"D

Outside speaker output 3 watts RMS into 8 ohms Ceiling speaker power 3 watts RMS into 8 ohms (248 mm x 330 mm x 89 mm) Weight 3.25 lbs (1.47 kg) maximum

#### ion BP6100

Battery type 3.6V Lithium ion Battery life 18 - 20 hours (typical) RF frequency 2400MHz – 2483.5MHz Weight 4.94 oz (140 gm) with battery and pouch

### ion AIO Headset

Battery type 3.6V Lithium ion Battery life 18 - 20 hours (typical) RF frequency 2400MHz – 2483.5MHz Weight 3.53 oz (100 gm) with battery

### AC50 Battery Charger

Voltage input 16.5VAC Charging time 2.5 hrs maximum Dimensions 5.56" x 4.25" x 1.69" (141 mm x 108 mm x 43 mm)

Weight 12.03 oz (341 gm) with bracket

### <span id="page-53-0"></span>IMPORTANT NOTICES

### FCC Regulation

This device complies with Part 15 of the FCC rules. Operation is subject to the following two conditions: (1) This device may not cause harmful interference, and (2) This device must accept any interference received, including interference that may cause undesired operation.

**NOTE:** This equipment has been tested and found to comply with the limits for a Class A digital device, pursuant to Part 15 of the FCC rules. These limits are designed to provide reasonable protection against harmful interference when the equipment is operated in a commercial environment. This equipment generates, uses and can radiate radio frequency energy and, if not installed and used in accordance with the instruction manual, may cause harmful interference to radio communication. Operation of this equipment in a residential area is likely to cause harmful interference, in which case the user will be required to correct the interference at his own expense.

Changes or modifications not expressly approved by HM Electronics, Inc. could void the users authority to operate this equipment.

*The antenna(s) used for the base transmitter must be installed to provide a separation distance of at least 20 cm from all persons and must not be co-located or operating in conjunction with any other antenna or transmitter.*

*This device has been designed to operate with the antennas or antenna kits listed below, and having a maximum gain of 2dBi. Antennas/Kits not included in this list or having a gain greater than 2dBi are strictly prohibited for use with this device. The required antenna impedance is 50 ohms.*

- *1. Antenna: NEARSON, S181TR-2450R, 2dBi*
- *2. Antenna Kit: HME, EC20 (P/N G28493-1), 0dBi*
- *3. Antenna Kit: HME, EC10 (P/N G27706-1)*

### Industry Canada (IC)

The term "IC:" before the certification/registration number only signifies that the Industry Canada technical specifications were met. Operation is subject to the following two conditions: (1) This device may not cause harmful interference, and (2) This device must accept any interference received, including interference that may cause undesired operation.

## $C \in \mathbb{O}$

Hereby, HM Electronics, Inc. declares that the ion|IQ®NDT is in compliance with the essential requirements and other relevant provisions of R&TTE Directive 1999/5/EC.

This product operates in the 2400 to 2483.5 MHz frequency range. The use of this frequency range is not yet harmonized between all countries. Some countries may restrict the use of a portion of this band or impose other restriction relating to power level or use. You should contact your Spectrum authority to determine possible restrictions.

### Waste Electrical and Electronic Equipment (WEEE)

The European Union (EU) WEEE Directive (2002/96/EC) places an obligation on producers (manufacturers, distributors and/or retailers) to take-back electronic products at the end of their useful life. The WEEE Directive covers most HME products being sold into the EU as of August 13, 2005. Manufacturers, distributors and retailers are obliged to finance the costs of recovery from municipal collection points, reuse, and recycling of specified percentages per the WEEE requirements.

### Instructions for Disposal of WEEE by Users in the European Union

The symbol shown below is on the product or on its packaging which indicates that this product was put on the market after August 13, 2005 and must not be disposed of with other waste. Instead, it is the user's responsibility to dispose of the user's waste equipment by handing it over to a designated collection point for the recycling of WEEE. The separate collection and recycling of waste equipment at the time of disposal will help to conserve natural resources and ensure that it is recycled in a manner that protects human health and the environment. For more information about where you can drop off your waste equipment for recycling, please contact your local authority, your household waste disposal service or the seller from whom you purchased the product.

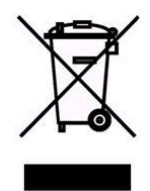

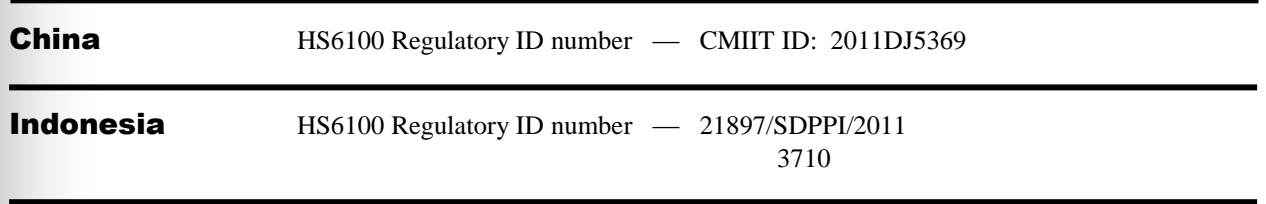

### Korea

해당 무선설비는 전파혼신 가능성이 있으므로 인명안전과 관련된 서비스는 할 수 없음 이 기기는 업무용(A급)으로 전자파적합기기로서 판매자 또는 사용자는 이 점을 주의하시기바라며, 가정외의 지역에서 사용하는 것을 목적으로 합니다.

### **Taiwan 注意!**

依據低功率電波輻射性電機管理辦法第十二條經型式認證合格之低功率射頻電機,非經許可, 公司、商號或使用者均不得擅自變更頻率、加大功率或變更原設計之特性及功。

第十四條低功率射頻電機之使用不得影響飛航安全及干擾合法通信:經發現有干擾現象時,應 立即停用,並改善至無干擾時方得繼續使用。前項合法通信,指依電信規定作業之無線電信。 低功率射頻電機須忍受合法通信或工業、科學及醫療用電波輻射性電機設備之干擾。

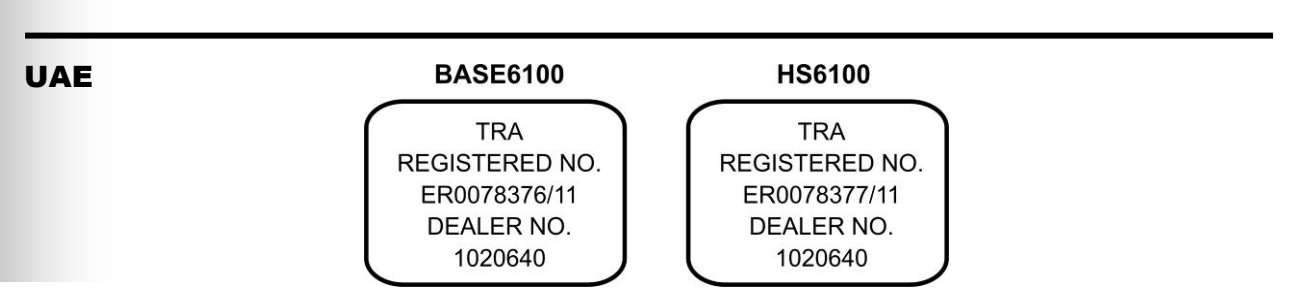

### <span id="page-55-1"></span><span id="page-55-0"></span>Access Control of ion|IQ®NDT Menus

The ion  $|IQ^{\otimes}NDT|$  menus are designed to be easily accessible by store personnel, but can be protected to prevent unauthorized changes, by use of two passwords, the User password and the Installer password as follows:

- Installer settings are always protected by an Installer password that is available only to the installer or other HME-authorized personnel.
- Store settings menus, Network settings menu, Message Center menus and Volume adjustment menus can be protected if a User password is created in the Store settings. These menus can be accessed using the User password, Installer password, or by an HME password (provided by HME if the User password is forgotten).
- When the password has been entered to access a menu, it will no longer be required to access other protected menus, as long as there is menu activity. After 5 minutes of no menu activity, the password will again be required to enter the protected menus. This also applies to protected web pages.

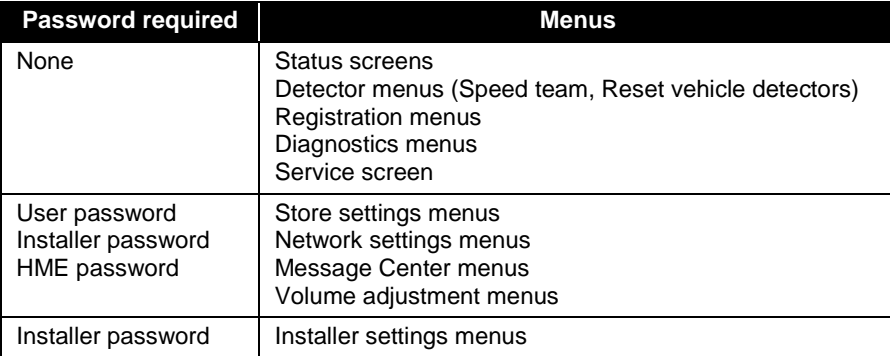

If a password is required, you will see one of the following displays.

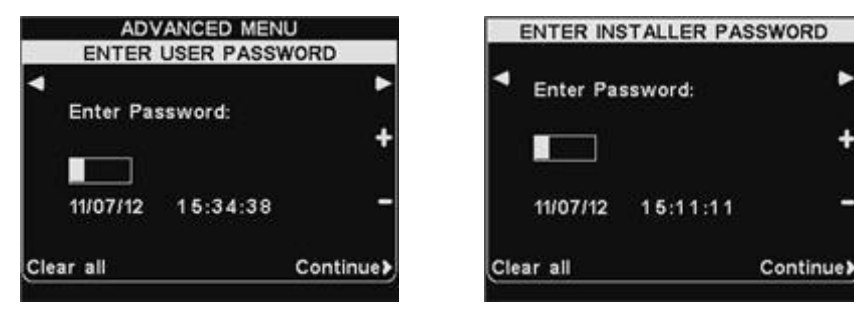

To enter the password, use the **◄** and **►** buttons to move the highlighted box left and right in the **Enter Password** field, and use the **+** button to put alphabetic characters in the box, or the **−** button to put numeric characters in the box. Each time you have entered a character of your password, press the **►** button to move the highlighted box to the next position and enter the next character. If you want to start over with a new password, press the **Clear all** button. After entering your entire password, press the **Continue** button.

### **Right Message, Right People, Right Time!**

#### **INSTRUCTIONS**

Planning to set-up your HME ion|IQ<sup>®</sup>NDT Message Center is easy to do when you follow these three simple steps.

#### **STEP ONE: Choose your EMPLOYEE REMINDERS and ALERTS**

**TIP:** Schedule only a few messages at a time and change them often to improve your employees' awareness. Choose from several common messages provided in your HME ion|IQ®NDT, or record your own unique messages.

(See **Page 13** in your ion|IQ®NDT Operating Instructions manual for a list of pre-programmed messages.)

- $\div$  2 or 3 REMINDERS that play to your employees to remind them of important tasks such as hand washing
- $\div$  1 or 2 ALERTS that notify the employees when something needs immediate attention such as when the back door is left open

#### **STEP TWO: Determine WHEN and WHERE the messages play**

- REMINDERS and ALERTS are played through any or all headsets. Playing REMINDER and ALERT messages to ALL headsets is the default setting and is most commonly used
- A REPEAT interval can be set if you want a REMINDER to be played throughout the day. For example, set the repeat interval for 60 minutes, the task reminder of hand washing will play every 60 minutes.
- A DELAY can be set for an ALERT when you want to be notified if something has occurred for a specific period of time. For example, set the delay to ALERT you when the back door has been left open for five minutes.

#### **STEP THREE: Create your message schedule for the messages listed in STEP TWO**

- REMINDERS and ALERTS are commonly scheduled to play ALL DAY and typically use the delay or repeat feature
- The message SCHEDULE can be customized by day, although it is most commonly the same for every day of the week

### **Right Message, Right People, Right Time!**

#### **EXAMPLE PLANNER**

#### **REMINDERS**

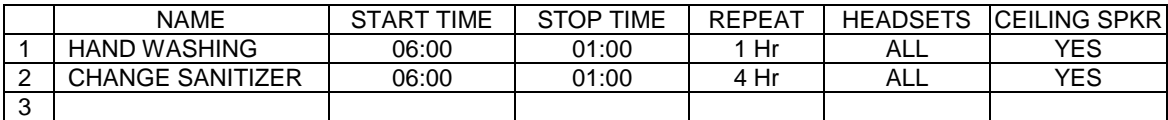

#### **ALERTS**

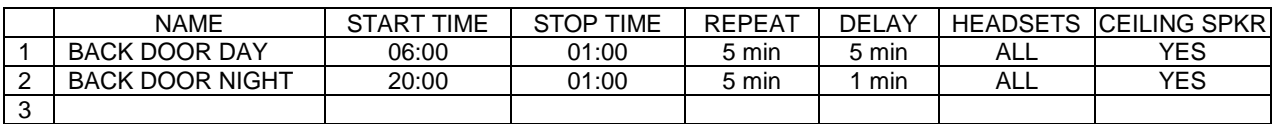

#### **SCHEDULE**

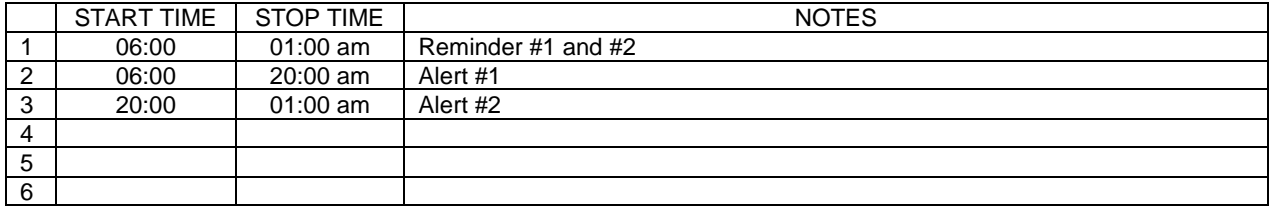

*NOTE: You can set up to 12 different time schedules.*

### **Right Message, Right People, Right Time!**

### **REMINDERS**

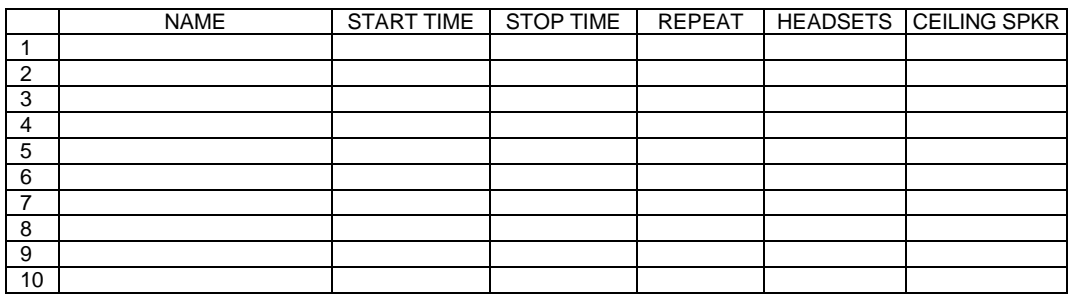

### **ALERTS**

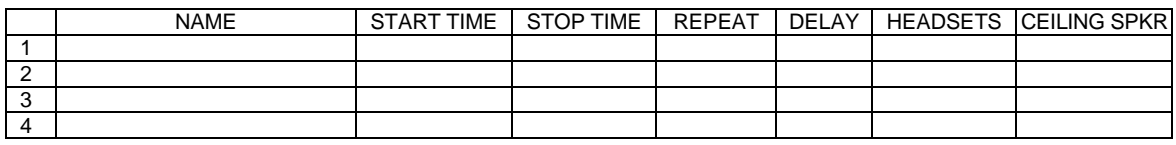

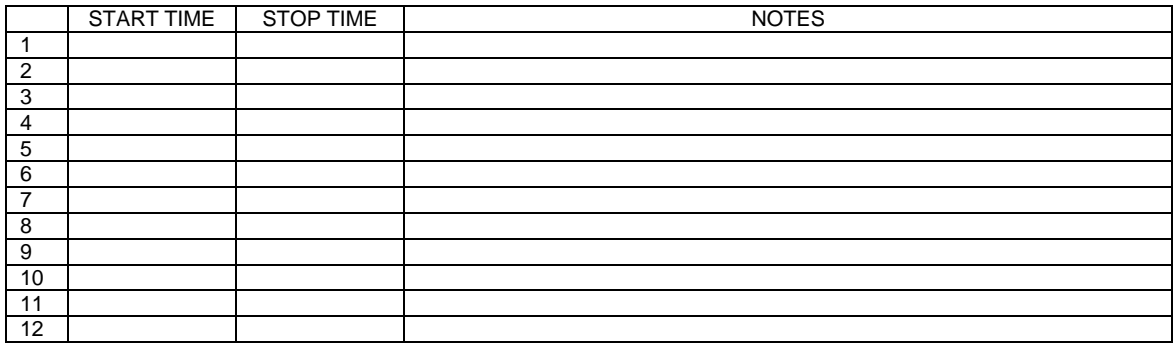

### **Right Message, Right People, Right Time!**

### **REMINDERS**

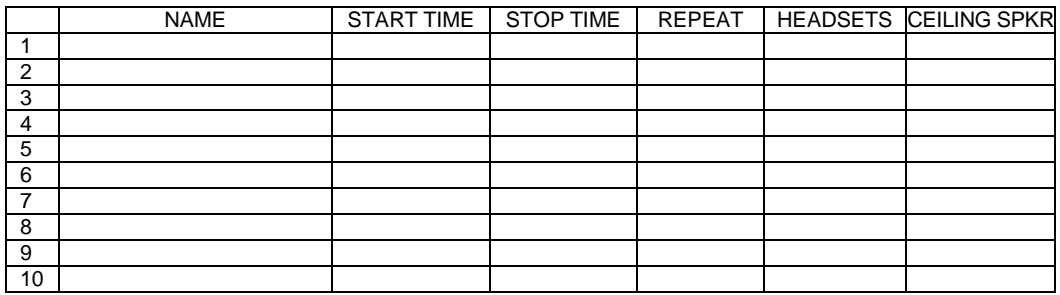

#### **ALERTS**

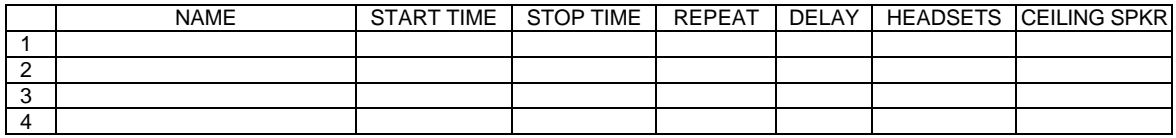

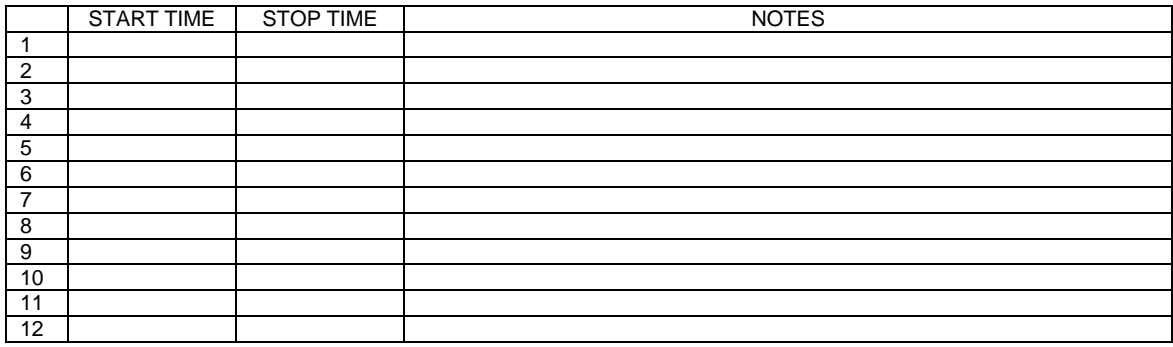

### **Right Message, Right People, Right Time!**

### **REMINDERS**

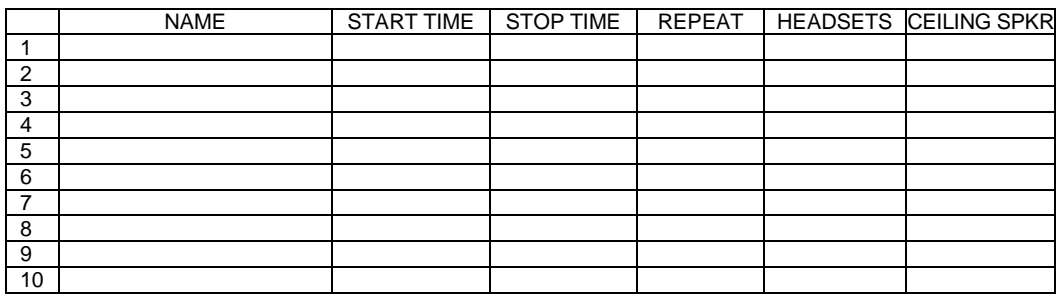

### **ALERTS**

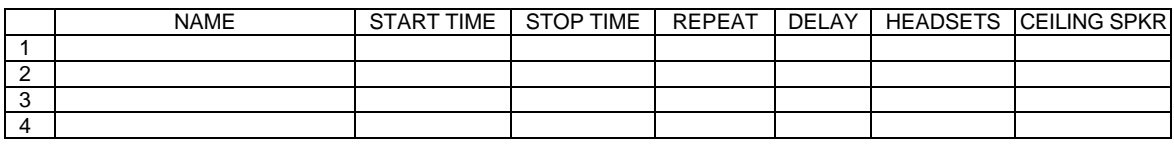

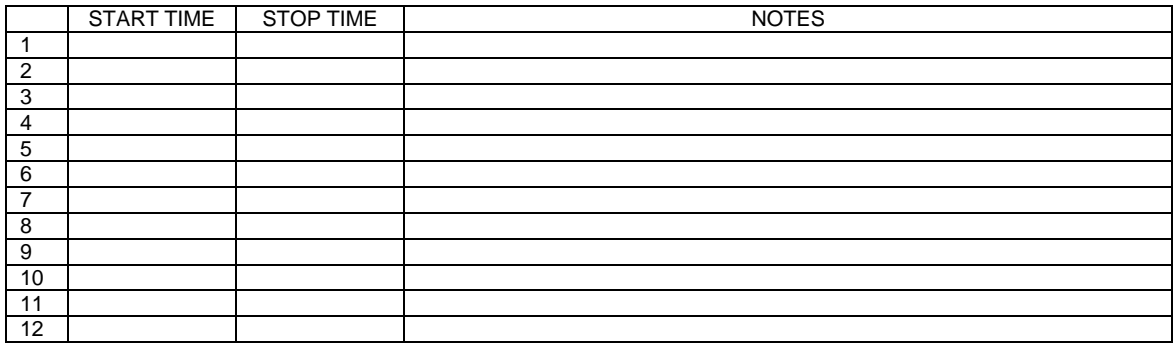

### **Right Message, Right People, Right Time!**

### **REMINDERS**

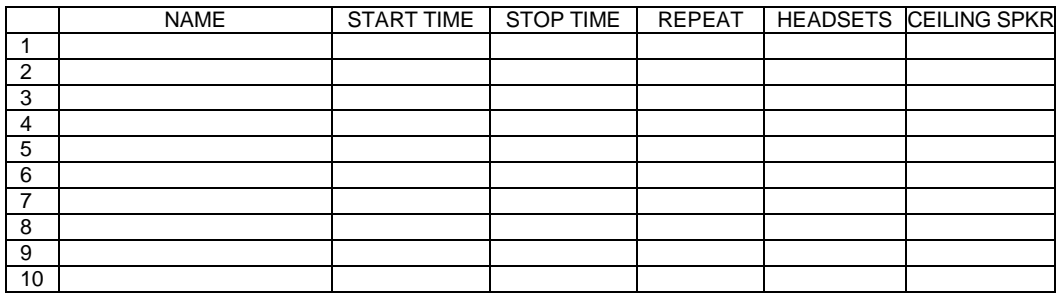

#### **ALERTS**

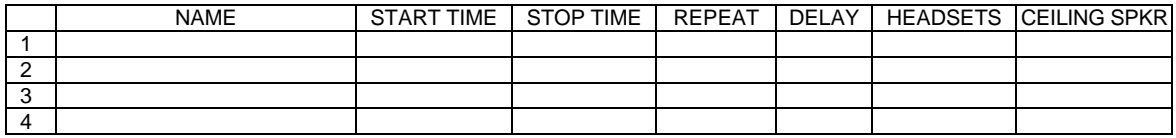

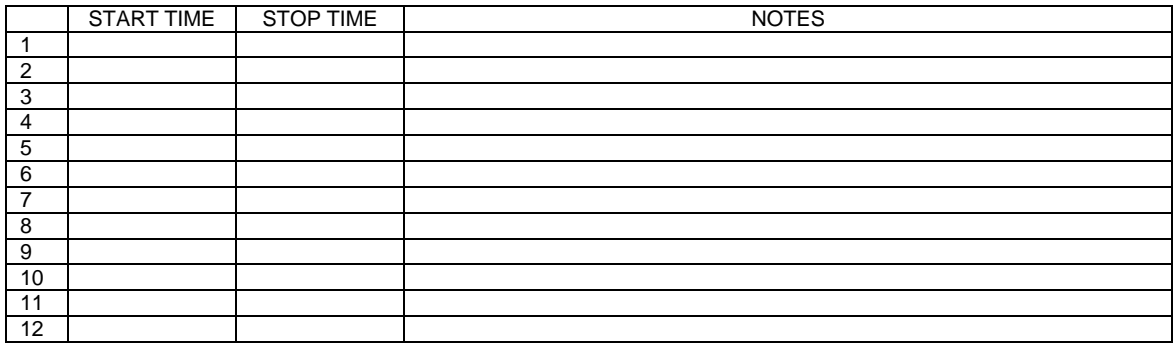

### **Right Message, Right People, Right Time!**

### **REMINDERS**

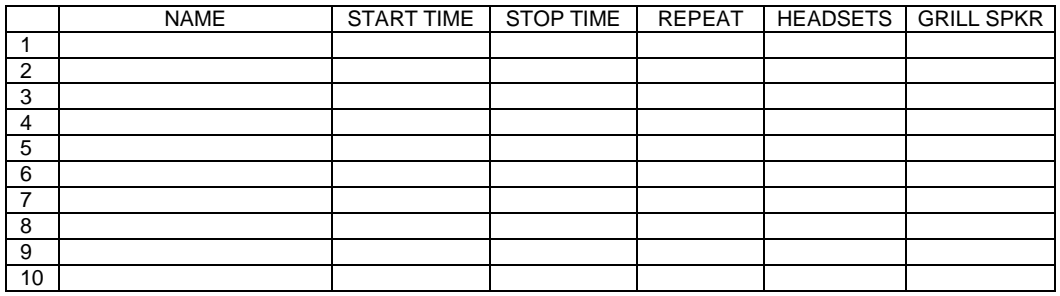

### **ALERTS**

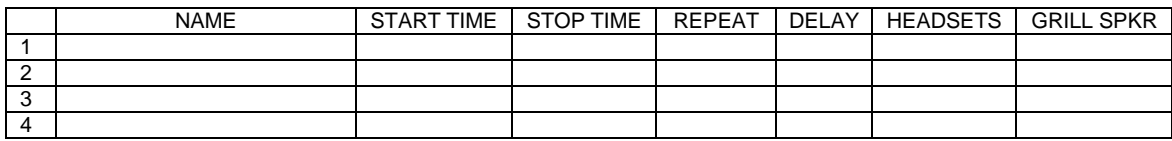

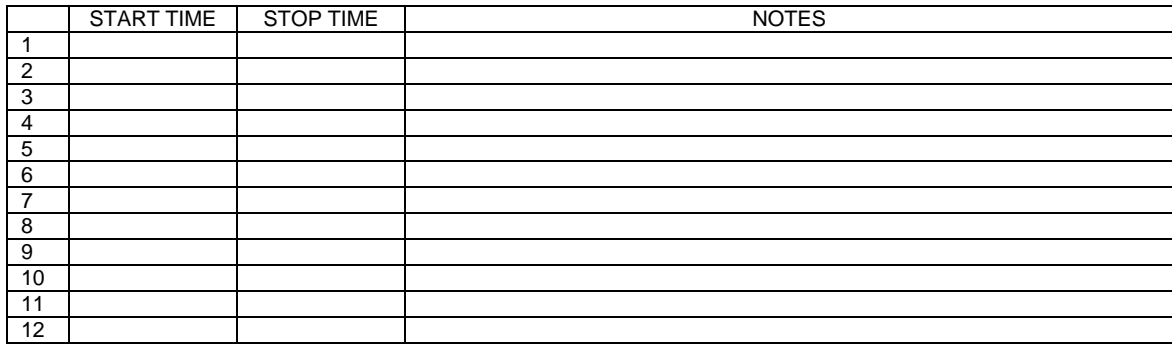

### **Right Message, Right People, Right Time!**

### **REMINDERS**

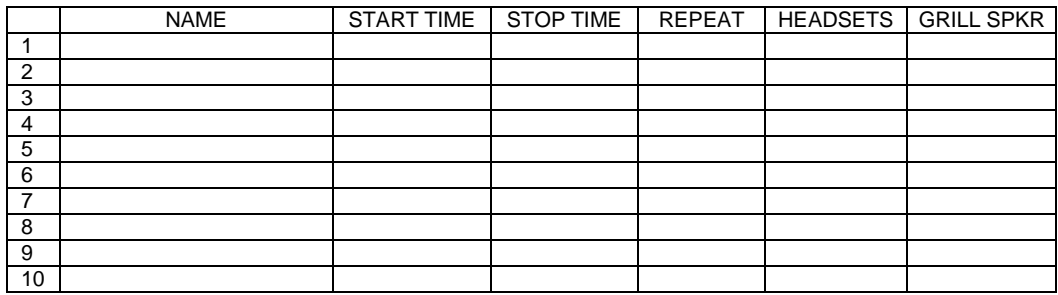

#### **ALERTS**

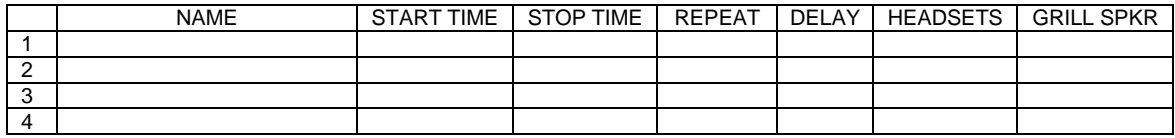

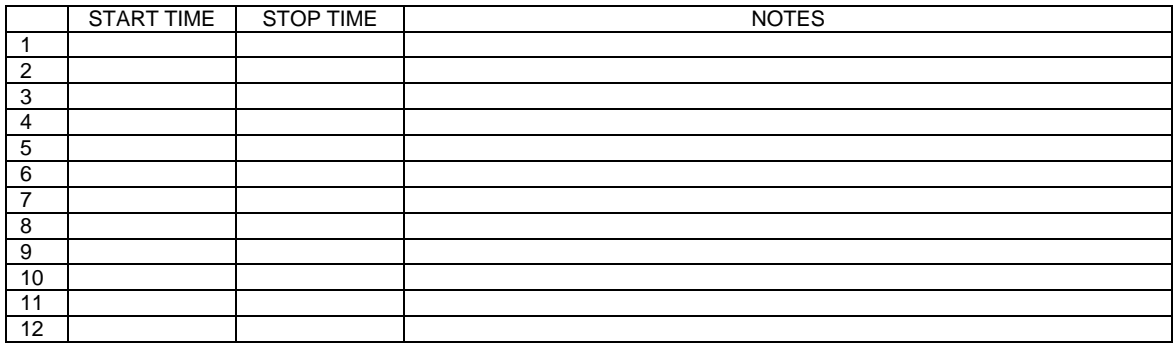